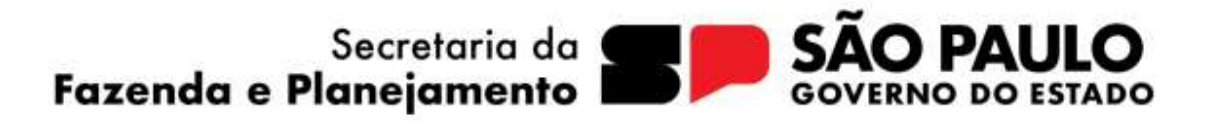

# MANUAL DO SISTEMA PPA

(versão 1.3)

São Paulo, Julho de 2023

# GOVERNO DO ESTADO DE SÃO PAULO

Tarcísio Gomes de Freitas

Governador

# Felício Ramuth

Vice-governador

Secretaria da Fazenda e Planejamento Samuel Kinoshita

Secretário de Estado

Subsecretaria de Planejamento

Sergio Ricardo Ciavolih Mota

Coordenadoria de Planejamento

João Marcelo de Souza Gomes ■ Coordenador

Vanessa Domingos Silva ■ Diretora Técnica

Marialba Franca Bustamante

Sílvio Tello Herculano Baptista

# SUMÁRIO

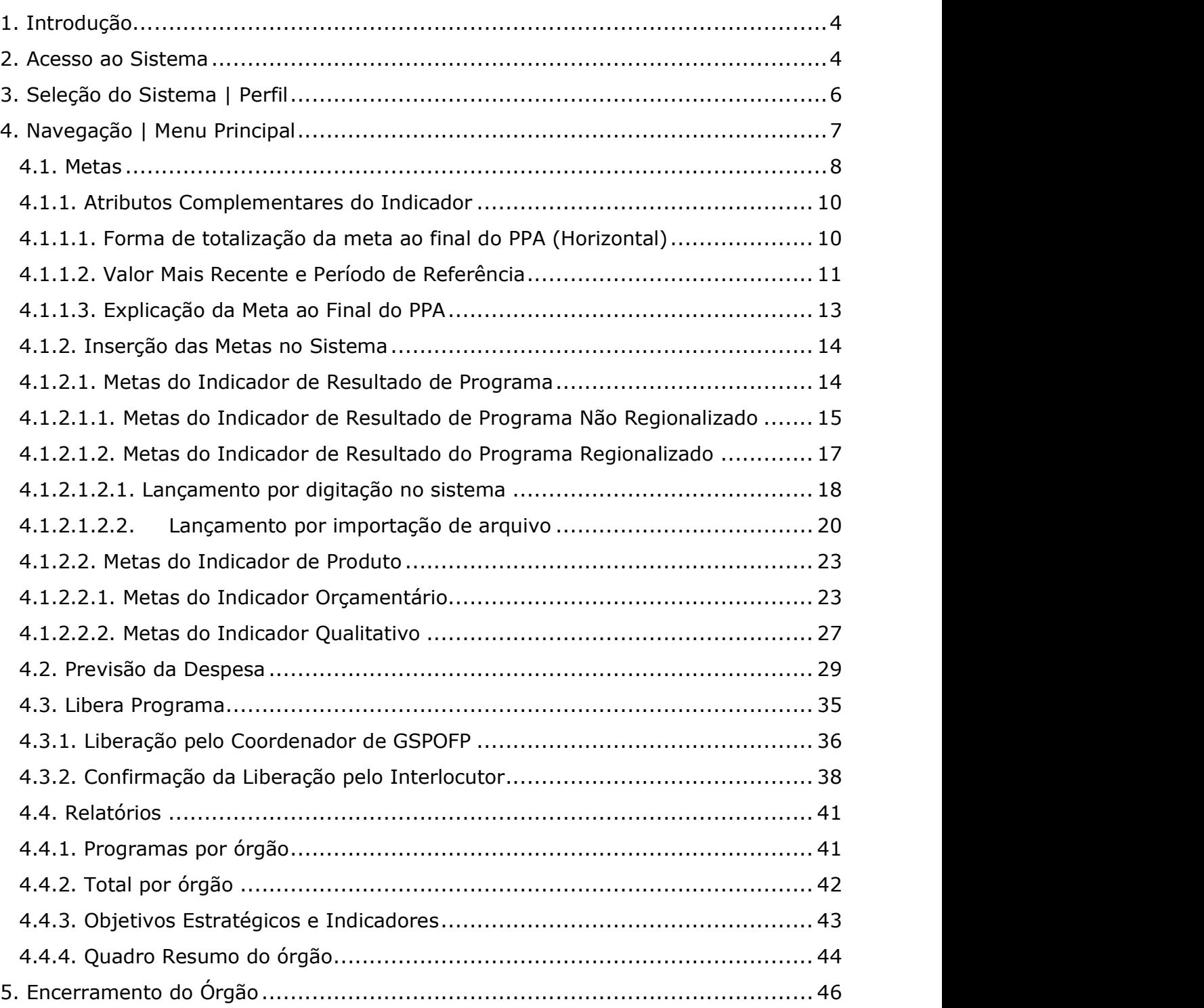

# 1. Introdução

Este manual oferece instruções para navegação no Sistema PPA, destinado ao registro das metas dos indicadores e previsão de recursos para custeio das ações relativas à estrutura do PPA 2024-2027. Apresenta ao usuário as funcionalidades do sistema e traz orientações sobre os atributos dos indicadores que devem ser complementados.

# 2. Acesso ao Sistema

● O sistema é acessado através do endereço eletrônico: http://www.planejamento.sp.gov.br.

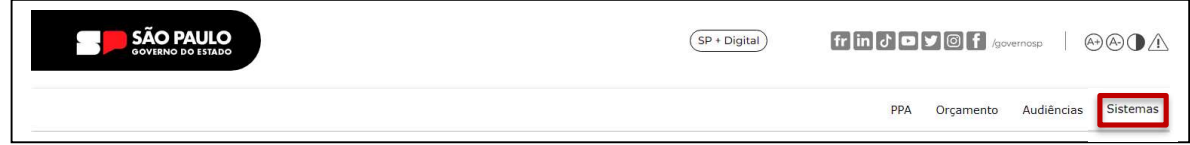

• Clique em "Sistemas"

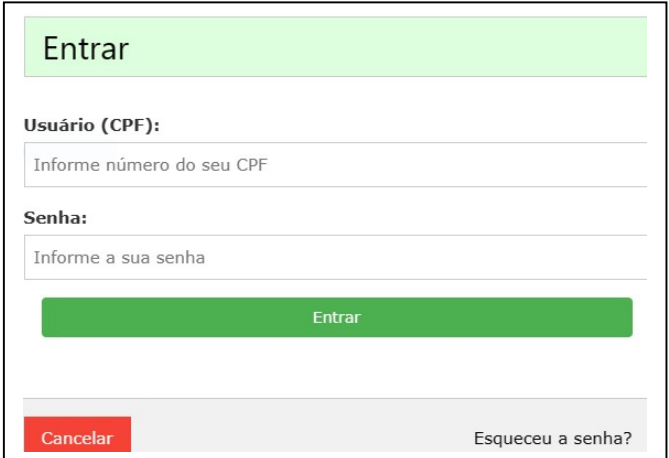

● Digite o número do CPF, a senha e clique no botão "Entrar"

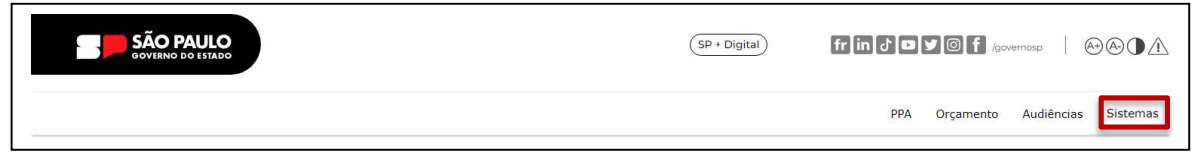

● Clique novamente em "Sistemas" para abrir o menu de opções a que você tem acesso, de acordo com seu perfil de usuário.

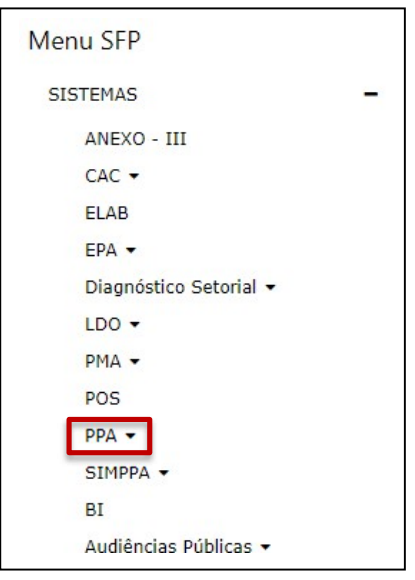

• Clique em "PPA".

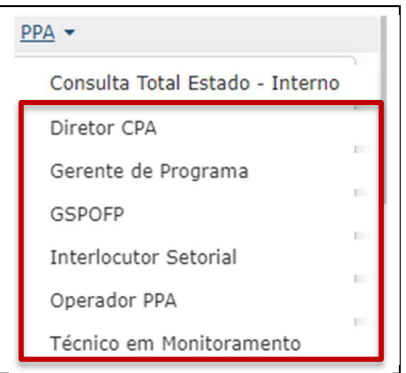

## IMPORTANTE:

▶ Para que o usuário tenha acesso ao Sistema PPA e outros sistemas de planejamento, deve estar registrado no Controle de Acessos (CAC), com perfis e acessos específicos a esses sistemas.

Algumas funcionalidades são específicas para determinados perfis.

 Para que um Programa tenha um gerente responsável, o Coordenador de GSPOFP deverá delegar ao futuro gerente essa responsabilidade, cadastrando-o no sistema CAC e atribuindo-lhe o perfil de gerente de programa.

 O gerentes de programa e o Operador PPA podem registrar metas e recursos para os programas com que estão relacionados.

▶ O coordenador de GSPOFP pode registrar ou revisar as metas e a previsão de despesas para todos os programas, e liberá-los para que, posteriormente, o interlocutor confirme ou não a liberação.

 O interlocutor ordena os produtos de um programa de acordo com o grau de contribuição para o resultado (objetivo) do programa, confirma ou não a liberação do programa feita pelo coordenador de GSPOFP, e procede ao encerramento do Órgão.

**• "Consulta Total Estado - Interno**" permite, apenas, a visualização de lançamentos.

# 3. Seleção do Sistema | Perfil

Selecione o seu Perfil. O sistema apresentará a tela abaixo:

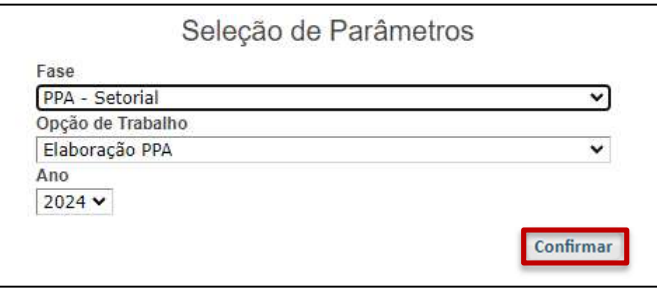

• Clique em "**Confirmar**", para iniciar o procedimento de registro de metas e previsão de despesas dos programas e ações.

# 4. Navegação | Menu Principal

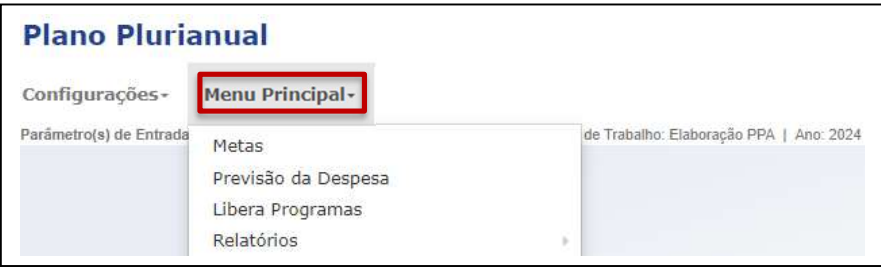

• Clique em "Menu Principal".

Serão oferecidas várias opções de navegação, de acordo com o perfil do usuário.

Por meio dessas opções, o usuário poderá:

- a. Registrar a previsão da meta dos indicadores de resultado e de produto e complementar os atributos dos indicadores;
- b. Registrar a previsão de recursos para atender às despesas necessárias para obtenção dos resultados pretendidos;
- c. Visualizar as eventuais pendências existentes na estrutura, metas, recursos e promover as respectivas liberações para conclusão dos registros do PPA no sistema;
- d. Ter acesso a diversos relatórios, com a estrutura dos programas do órgão, metas de seus indicadores e a previsão da despesa para suas ações.

#### 4.1. Metas

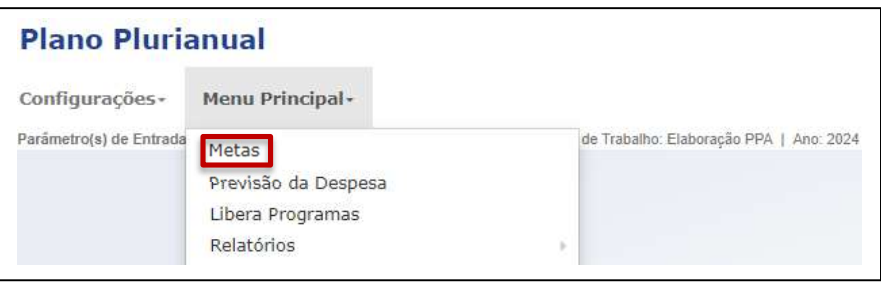

• Clique em "Metas".

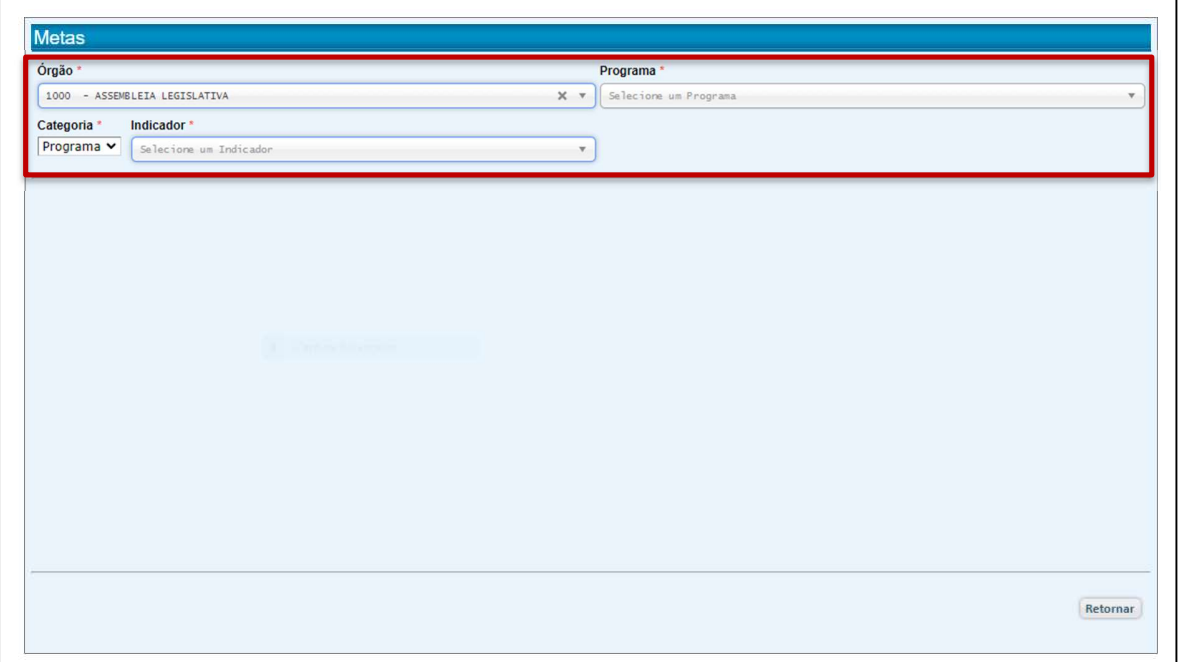

Por meio desta opção, o usuário deverá buscar os Indicadores de Resultado do Programa ou Indicadores de Produto para inserir suas metas, selecionando o Órgão, o Programa e a Categoria do indicador (Programa ou Produto)

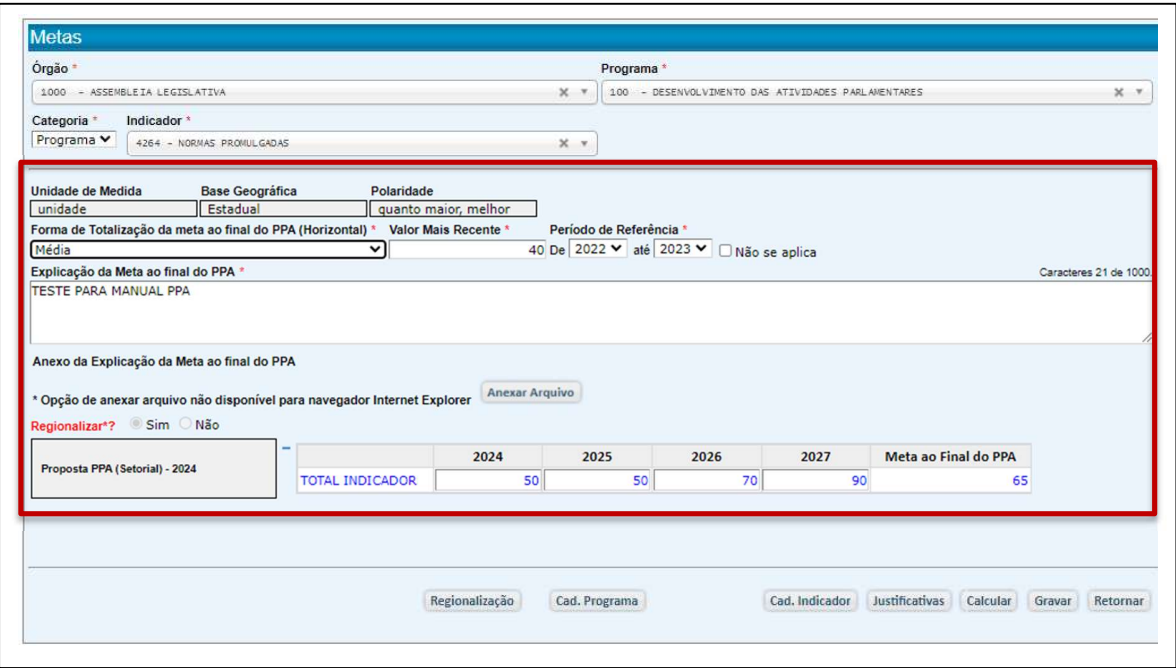

Selecionado o indicador, o sistema apresentará a tela para inserção das previsões anuais e cálculo da meta ao final do PPA, além de um campo específico para a explicação da definição desses valores, que é acompanhado do botão "Anexar Arquivo", caso se deseje agregar conteúdo complementar.

Exibe também alguns atributos do indicador que já foram definidos no sistema Estrutura de Programas e Ações (EPA): "Unidade de Medida", "Base Geográfica" e "Polaridade", bem como apresenta campos para preenchimento de outros atributos relativos à definição da meta ao final do PPA: "Forma de Totalização da meta ao final do PPA" (denominada "regra horizontal"), "Valor mais recente" e "Período de Referência".

O PPA 2024-2027 inova ao introduzir a regionalização, que passa a ser obrigatória para, no mínimo, 1 (um) Indicador de Resultado de cada Programa, e facultativa para indicador de Produtos. A meta do indicador regionalizado será definida através do lançamento por Município, ou seja, a meta será definida no nível territorial por Município, e agregada automaticamente pelo sistema PPA, segundo os recortes de cada Região Administrativa, obtendo-se a meta regional e a meta estadual. A tela traz um campo com a informação da opção pela regionalização ("Regionalizar?") e traz o botão "Regionalização" para o lançamento das metas por município dos indicadores regionalizados, além de botões que remetem aos cadastros dos programas e indicadores.

Os indicadores de produto terão alguns atributos adicionais, que serão abordados na sequência.

## 4.1.1. Atributos Complementares do Indicador

#### 4.1.1.1. Forma de totalização da meta ao final do PPA (Horizontal)

Corresponde à indicação da operação matemática que deverá ser feita sobre os valores previstos para os quatro anos, a fim de calcular o valor da meta ao final do PPA.

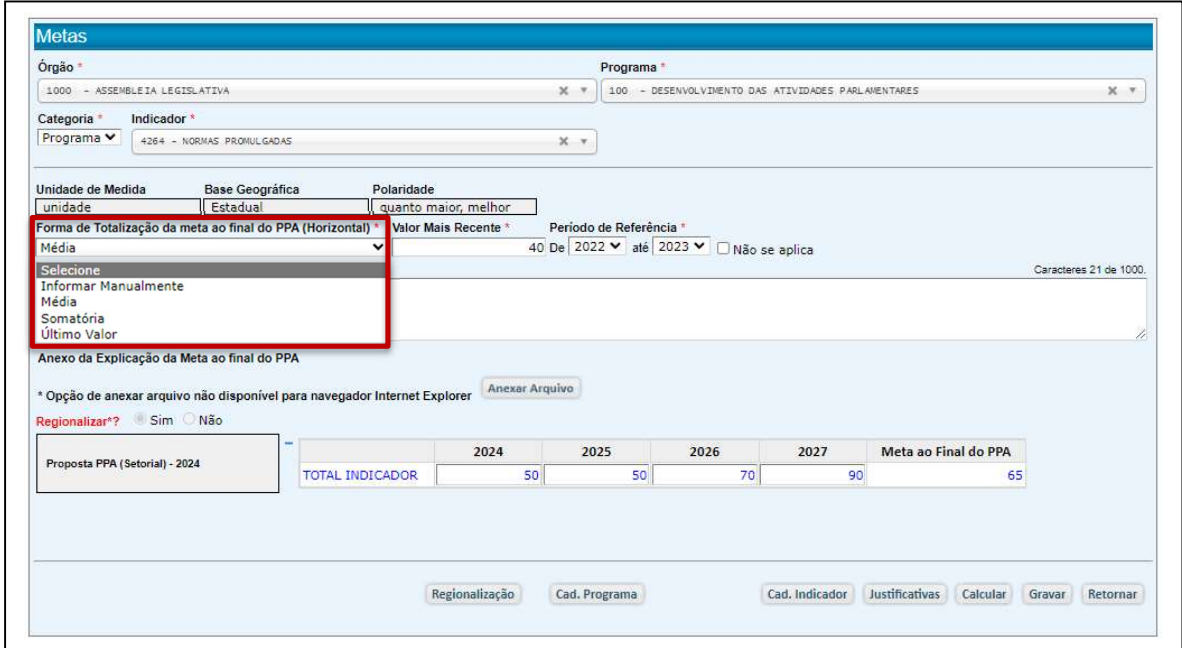

Há quatro possibilidades de se calcular a meta ao final do PPA. São elas:

1. Informar manualmente: o total será calculado pelo próprio usuário e lançado no sistema, a partir dos valores anuais registrados. A operação matemática deverá ser descrita em "Critério de Totalização" - um campo que se torna visível apenas neste caso específico de Totalização. Exemplo: [(Vlrano1\*0,9)+(Vlrano2\*0,8)+(Vlrano3\*0,7)+(Vlrano4\*0,6]

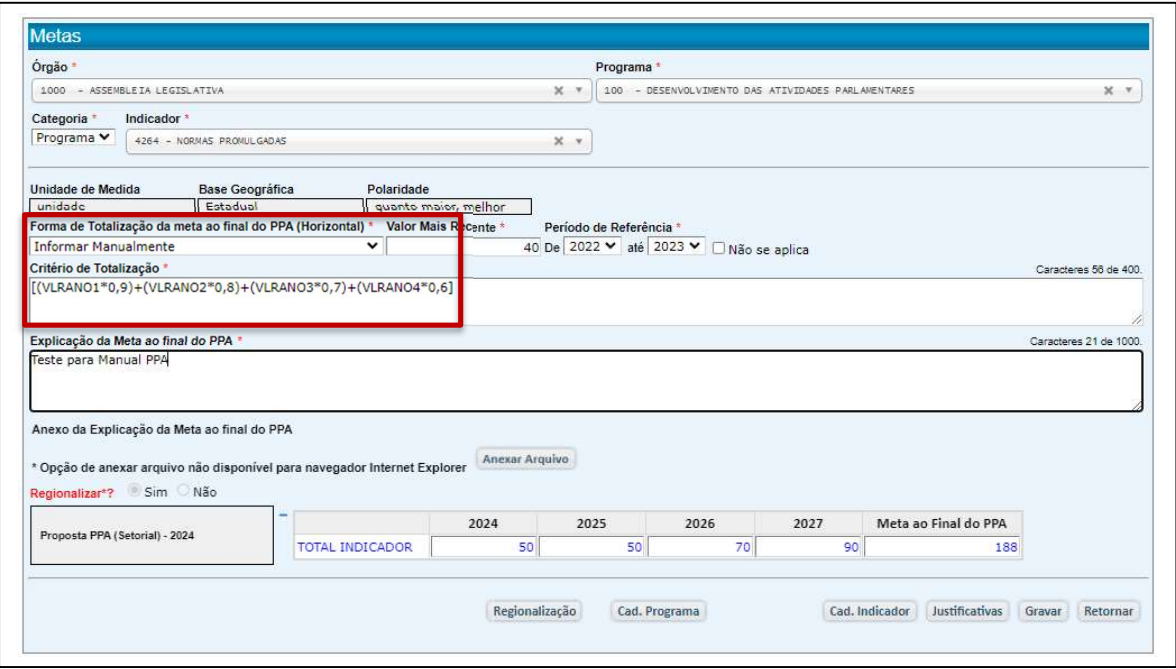

- 2. Média: calculada pelo sistema, corresponderá à média aritmética simples dos valores registrados nos diversos anos.
- 3. Somatória: é calculada pelo sistema através da soma dos valores indicados em cada um dos anos.
- 4. **Último valor**: será informado pelo sistema com o valor do último ano registrado.

## 4.1.1.2. Valor Mais Recente e Período de Referência

O "Valor Mais Recente" serve de referência para o valor da meta ao final do PPA e deve ser definido através de um critério coerente com o critério adotado para o cálculo da meta ao final do PPA.

Assim, quando a regra for "Média" ou "Somatória", o campo "Período de Referência" deverá informar um intervalo de tempo a que o valor mais recente corresponda.

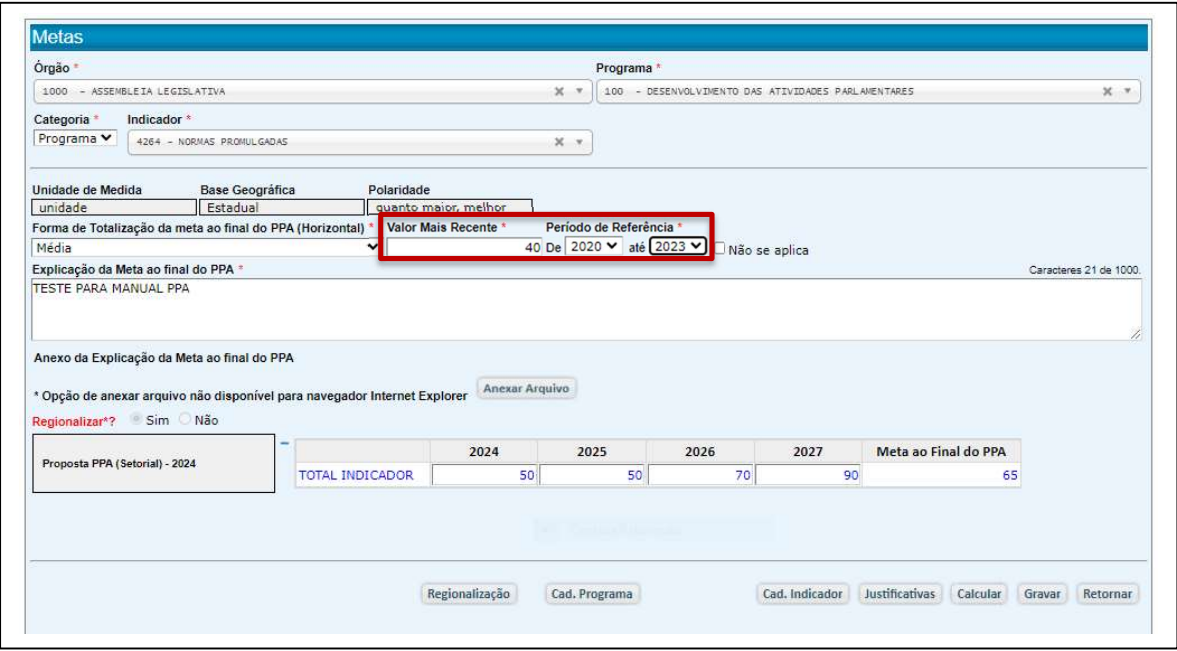

Quando a regra for "Último Valor", como a meta ao final do PPA estará referida somente a um ano, o sistema exigirá como referência a indicação de um ano definido.

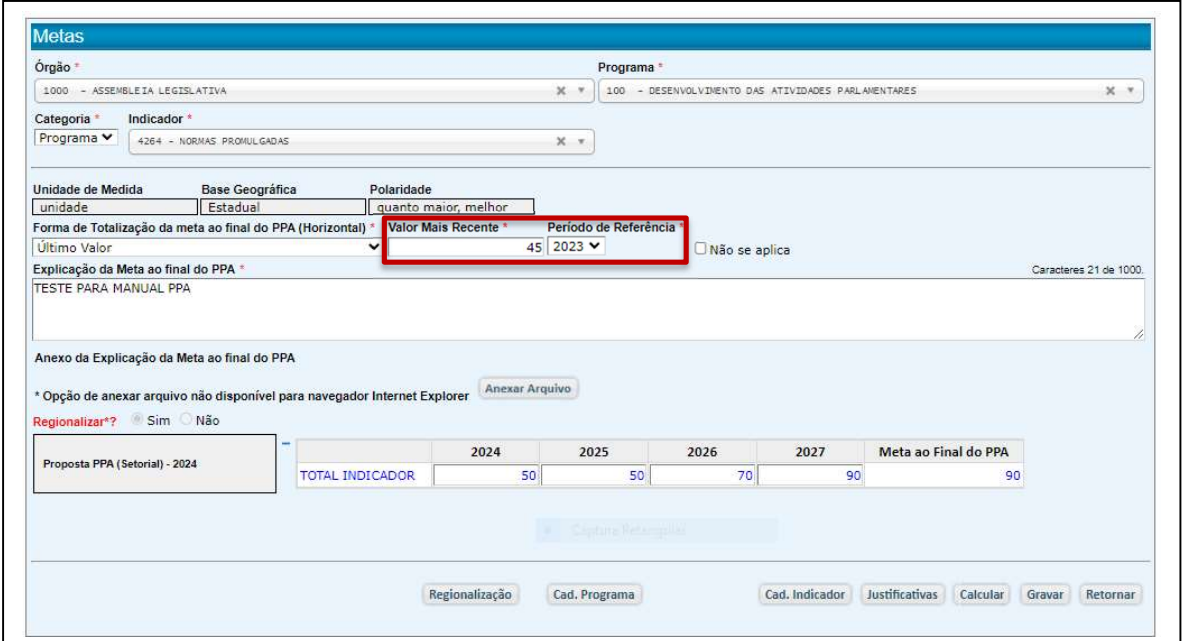

## 4.1.1.3. Explicação da Meta ao Final do PPA

Os resultados de Programas e Produtos são mensurados através de seus indicadores. Para cada ano do quadriênio são feitas previsões de valores que definem a meta final do PPA, através da aplicadas das regras de totalização horizontal.

É importante deixar registrada a explicação para a previsão desses valores anuais, considerados como elementos da memória de cálculo para se chegar à meta final do PPA. Além do risco de se esquecerem, ao longo do tempo, detalhes relevantes, vale lembrar que a equipe responsável pela elaboração do PPA nem sempre é a que seguirá ao longo de sua execução, e o contexto em que se fez a previsão dos valores anuais precisa ser de seu conhecimento.

Caso a explicação requeira maior espaço ou agregue muitos dados e informações, pode ser anexado arquivo que contemple os fundamentos dos valores definidos.

A apresentação, com objetividade e clareza, dos elementos que orientaram e definiram a Meta ao Final do PPA será fundamemtal para explicar os resultados obtidos.

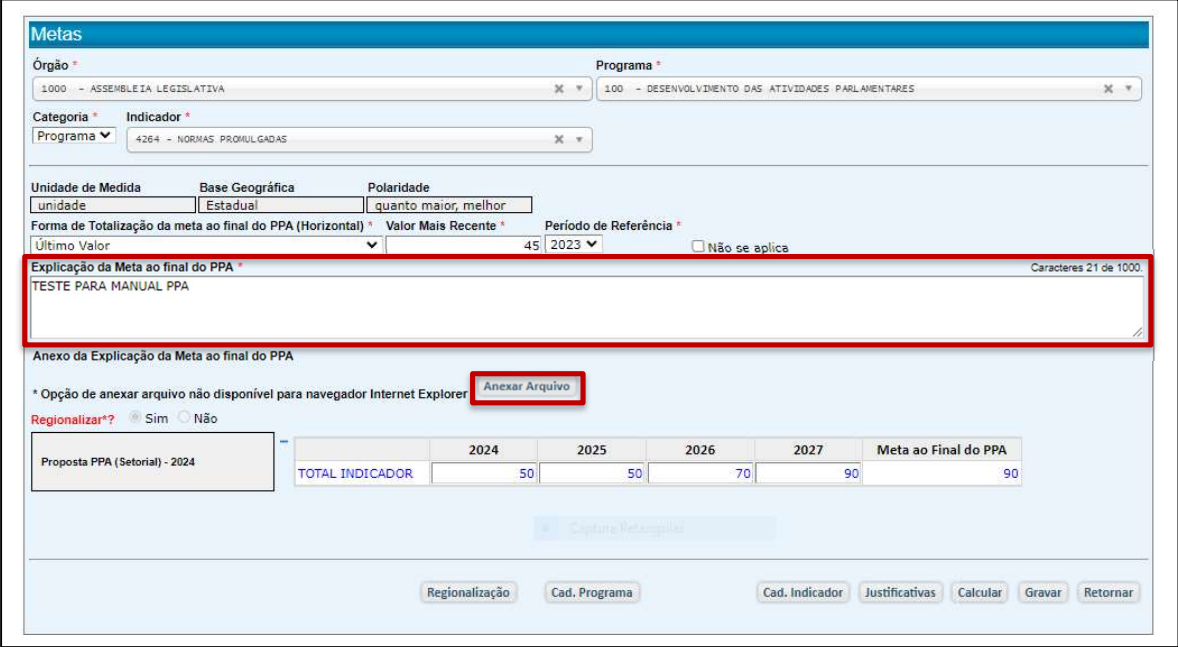

#### 4.1.2. Inserção das Metas no Sistema

#### IMPORTANTE:

- No PPA 2024-2027, o preenchimento de metas anuais é compulsório. Todo ano deverá ter registrada sua previsão de meta.
- Indicadores com polaridade negativa poderão, eventualmente, ter meta igual a zero. Neste caso, o valor zero deverá ser registrado, pois se trata de uma meta a ser perseguida.
- Vale reiterar que no PPA 2024-2027 é obrigatório que, no mínimo, 1 (um) Indicador de Resultado de cada Programa seja regionalizado, com suas metas informadas por município.
- $\triangleright$  É desejável, ainda que facultativo, que Indicadores Orçamentários que envolvam Investimentos, sejam também regionalizados.

#### 4.1.2.1. Metas do Indicador de Resultado de Programa

Os indicadores de Resultado mensuram a repercussão do Programa em seu público-alvo e, como já foi informado, no mínimo um deles deve ser expresso de maneira regionalizada.

Especificados os atributos complementares, cabe preencher as metas anuais, através das quais será calculada a meta ao final do PPA.

Selecione o **Programa** e o **Indicador de Resultado.** 

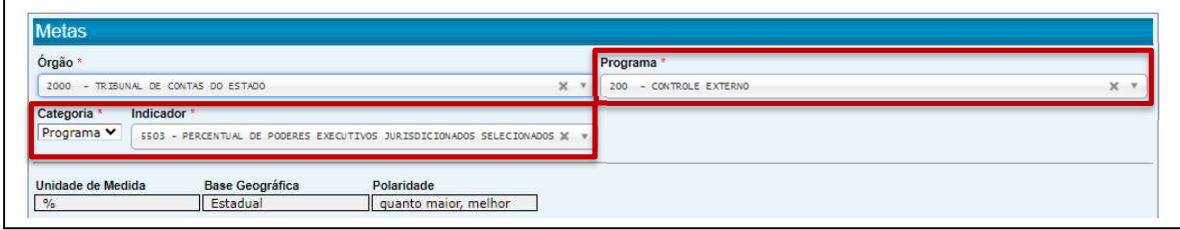

## 4.1.2.1.1. Metas do Indicador de Resultado de Programa Não Regionalizado

Caso se trate de um indicador não regionalizado, caberá simplesmente preencher os campos relativos ao desempenho anual esperado.

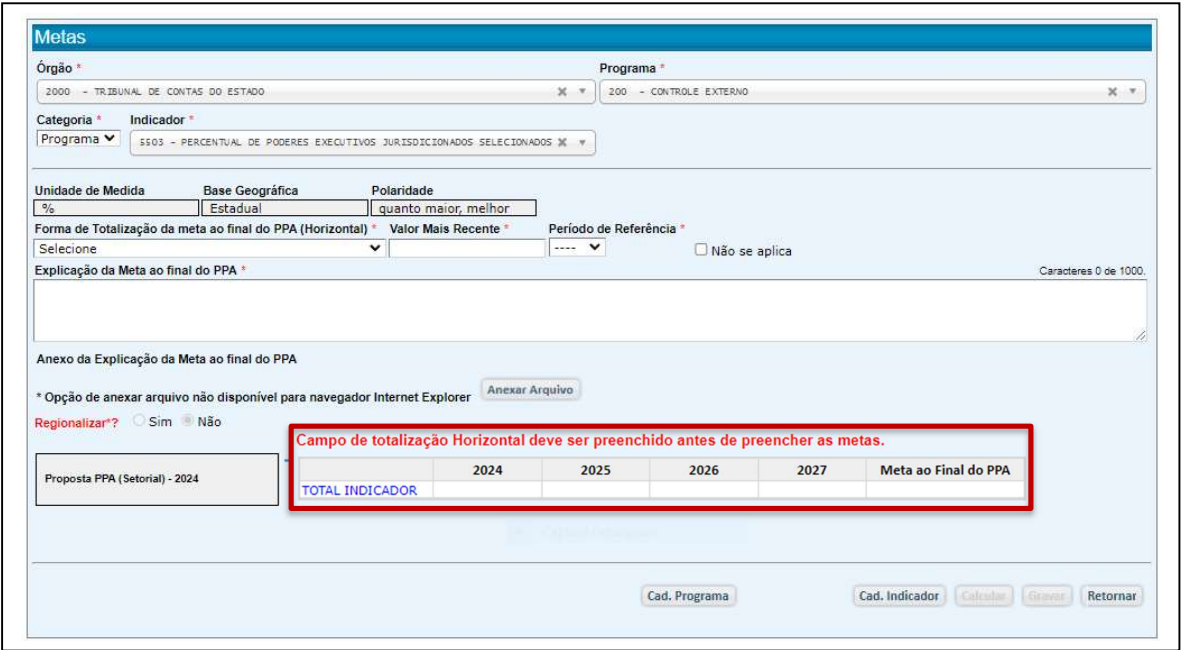

 Insira, para cada ano do PPA, o valor previsto para o indicador (observe o alerta de que "Campo de totalização Horizontal deve ser preenchido antes de preencher as metas". Como instruído anteriormente, os atributos do indicador devem ser previamente definidos.)

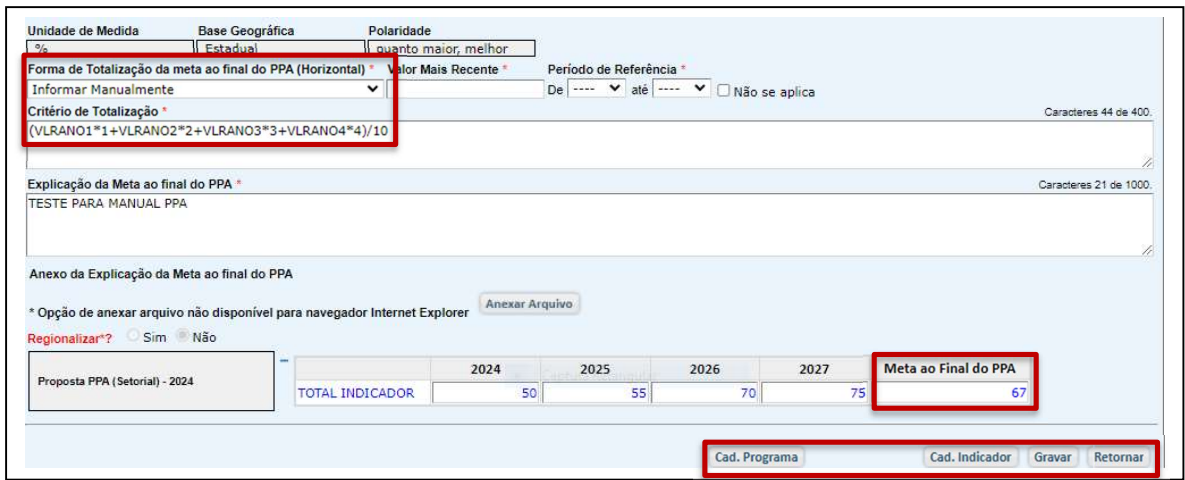

- Caso a Forma de Totalização da meta ao Final do PPA seja "Informar Manualmente", o botão "Calcular" não será exibido e o usuário deverá fazer o cálculo externamente, de acordo com a regra adotada, e inserir esse valor no sistema.
- Caso a Forma de Totalização da meta ao Final do PPA seja "Média", "Somatória" ou "Último Valor", o sistema exibirá o botão "Calcular". Clique nele para que o sistema apresente o resultado.

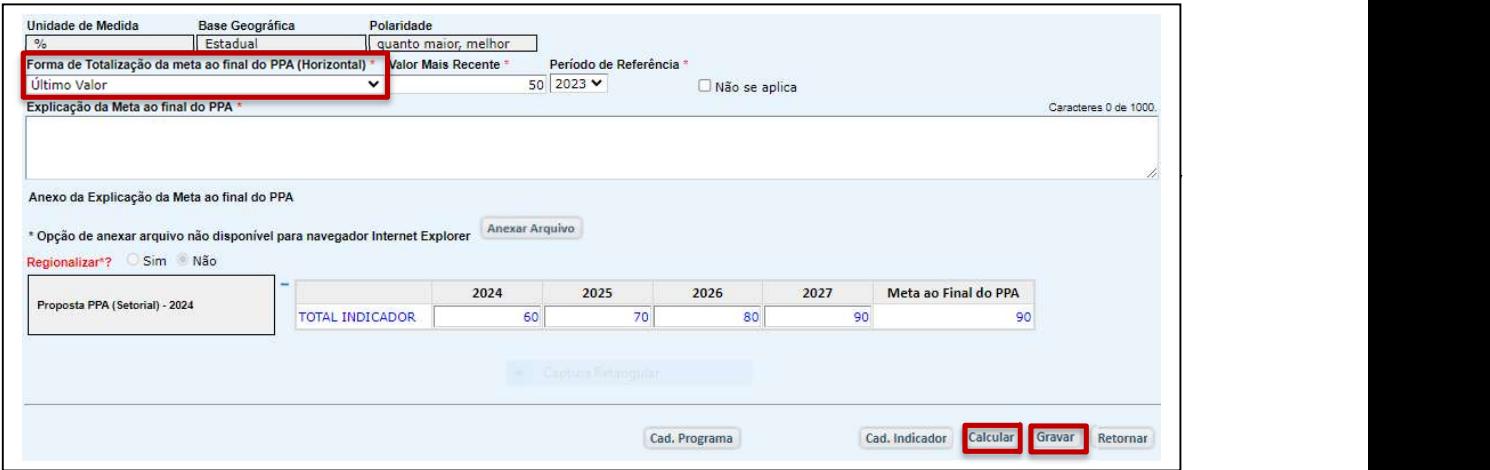

- Clique em "Gravar".
- O sistema abrirá uma tela para justificativa, sugerindo uma redação que pode ser confirmada ou editada. Oferecida a justificativa, clique em "Confirmar".

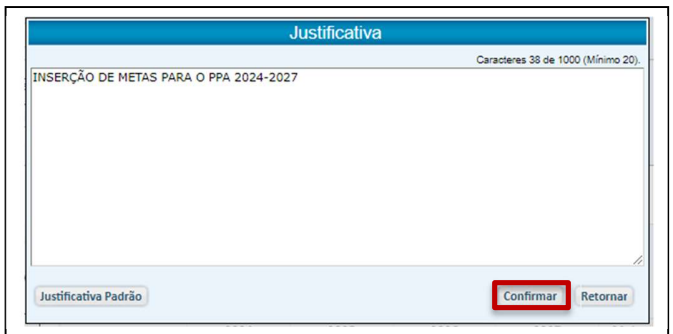

O sistema emitirá uma tela de confirmação.

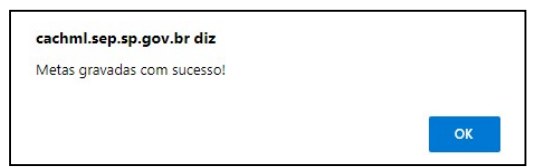

Pode-se observar que, após a inserção da justificativa, o sistema passa a exibir o botão "Justificativas", que permite editar o lançamento e acessar anteriores.

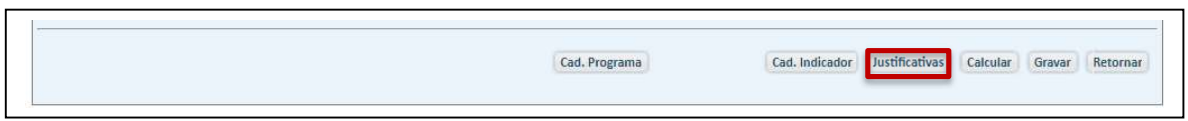

# 4.1.2.1.2. Metas do Indicador de Resultado do Programa Regionalizado

- Como no caso do Indicador Não Regionalizado, insira inicialmente as metas anuais do Estado.
- Valem para este indicador as orientação apresentadas para o Indicador Não Regionalizado, quanto à "Forma de Totalização da meta ao final do PPA (Horizontal)", cálculo da "Meta ao Final do PPA" e "Justificativas".

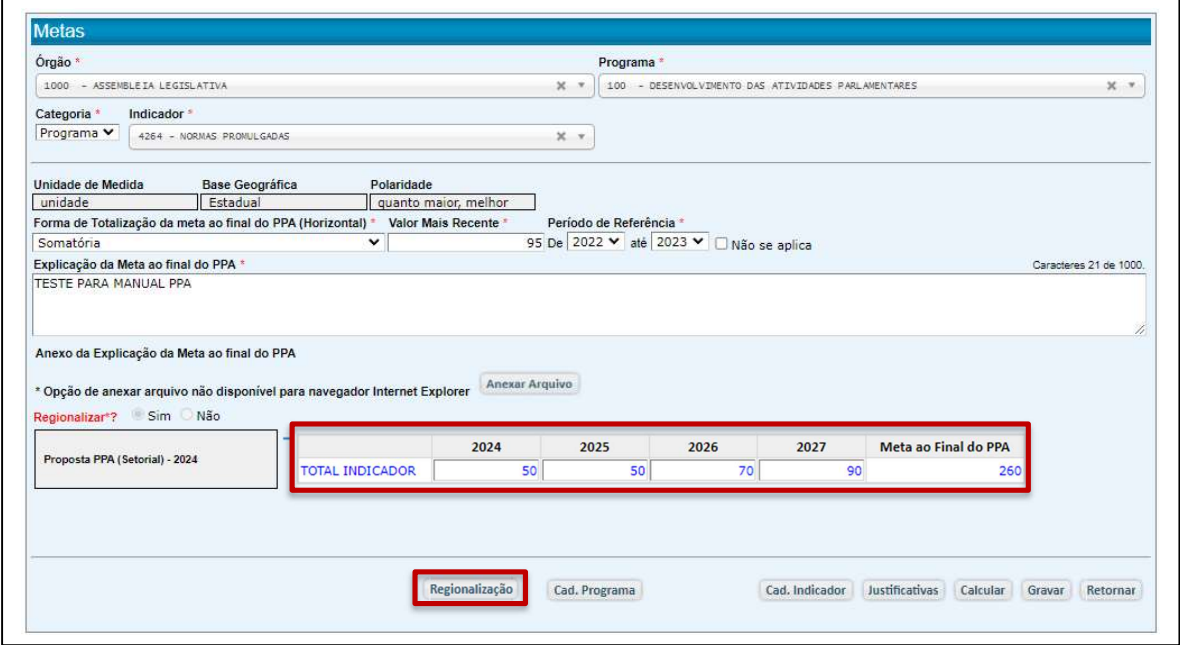

Clique em "Regionalização".

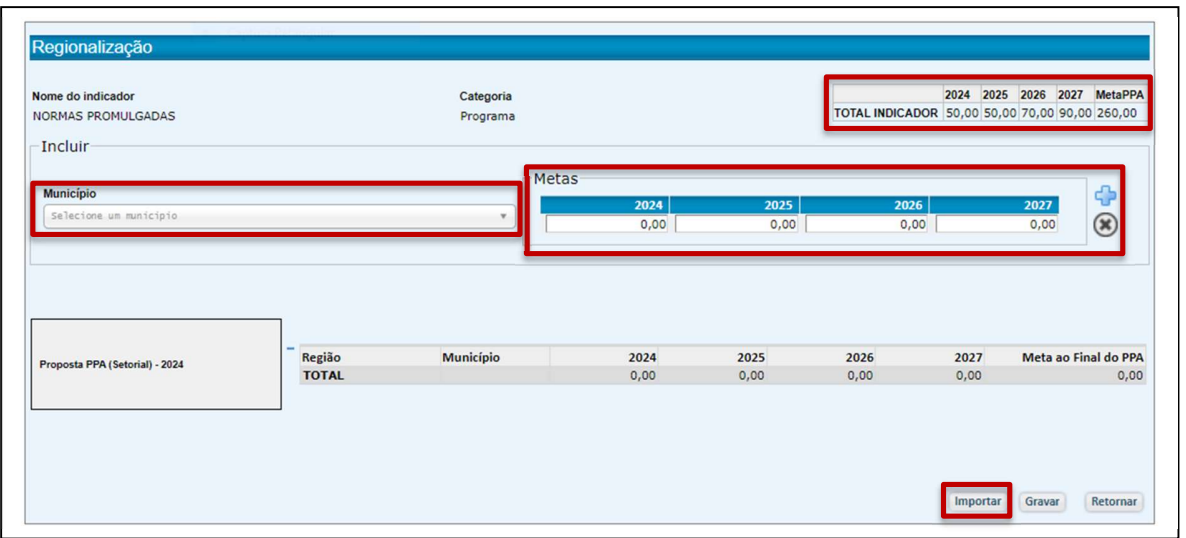

A tela, que exibe um quadro com os valores estaduais já lançados, permite a regionalização através de duas opções: pela seleção de municípios e digitação de suas metas ou pela importação de um arquivo padronizado preenchido.

A totalização dos lançamentos no nível dos municípios deverá coincidir com os totais previamente lançados para o Estado.

## 4.1.2.1.2.1. Lançamento por digitação no sistema

• Clique em "Município", selecione o município, lance os valores anuais e clique  $em +$ .

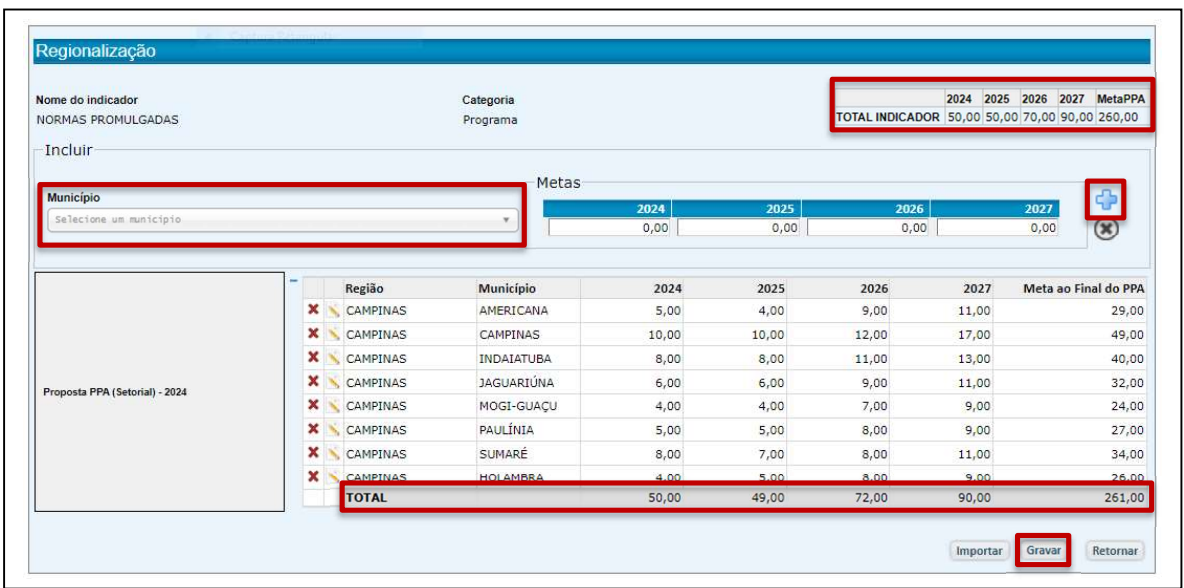

• Clique em "Gravar".

Havendo discrepência entre os lançamentos iniciais e os totais obtidos pelos lançamentos por município, como no exemplo acima, o sistema emitirá uma mensagem.

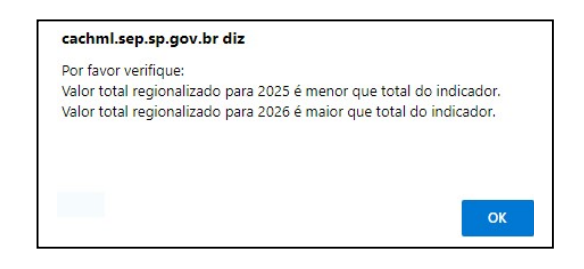

Neste caso, verifique os lançamentos, cuidando para que os totais coincidam.

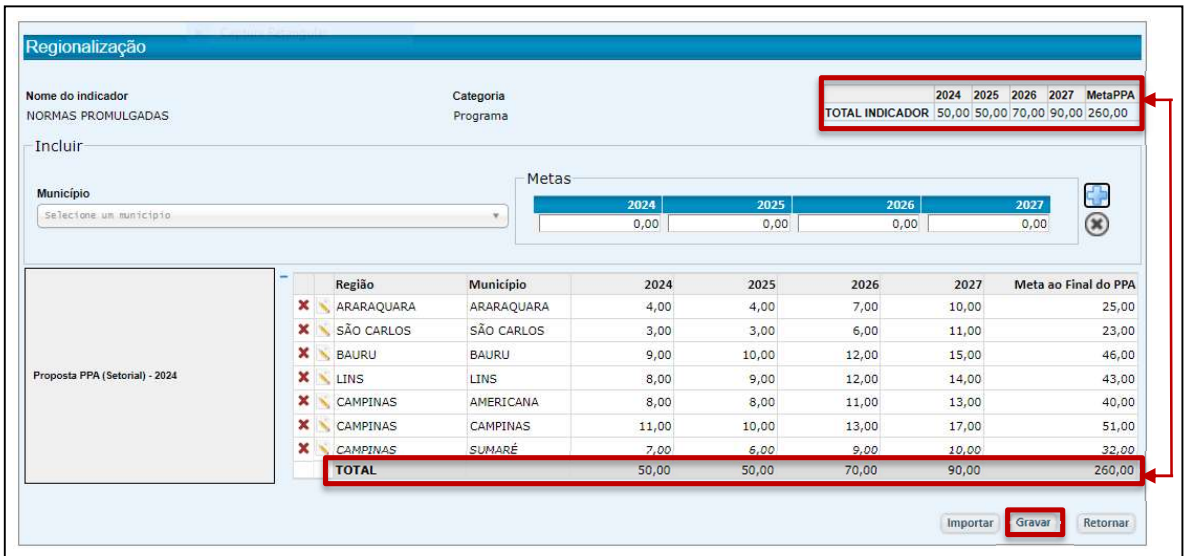

Agora, ao clicar em "Gravar", o sistema confirmará o êxito dos lançamentos.

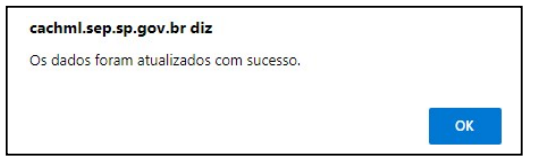

• Clique em "OK".

# 4.1.2.1.2.2. Lançamento por importação de arquivo

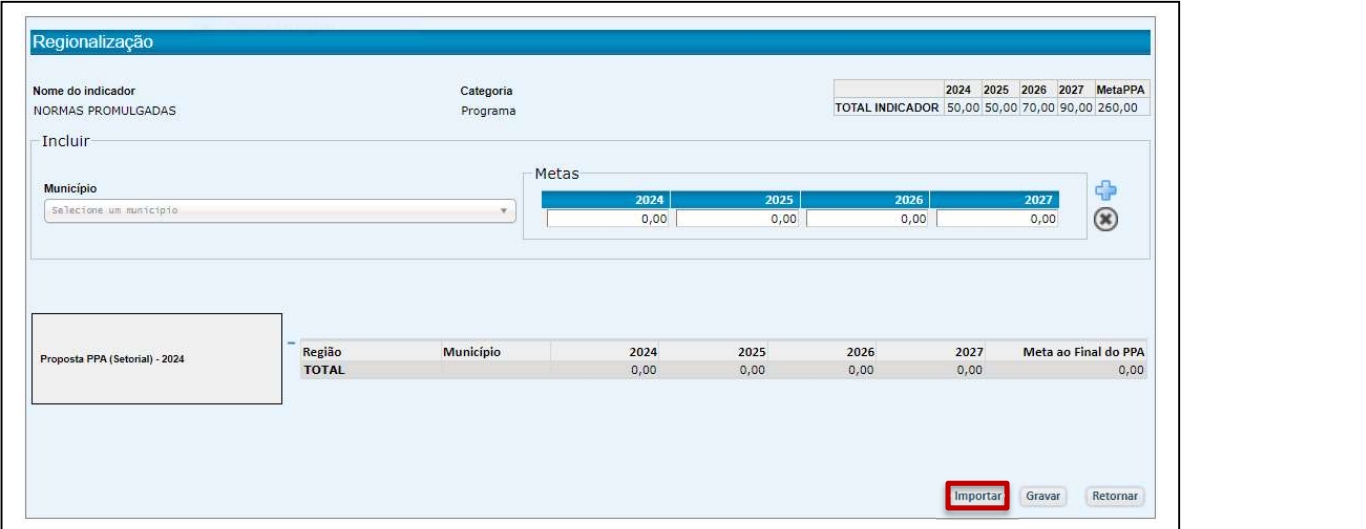

• Clique em "Importar".

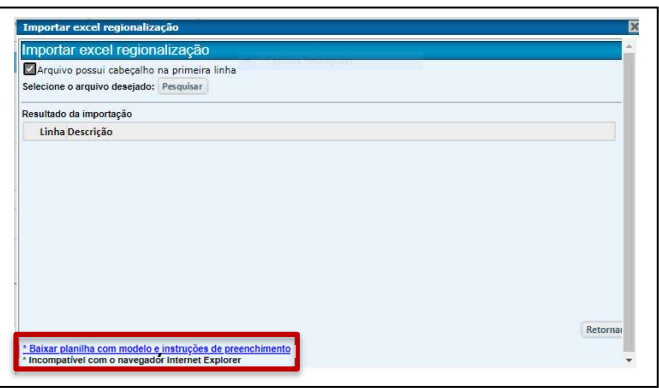

Clique em "Baixar planilha com modelo e instruçõs de preenchimento".

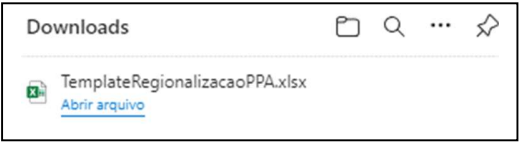

 Abra o arquivo, preencha a planilha com as metas anuais dos municípios contemplados e salve-a.

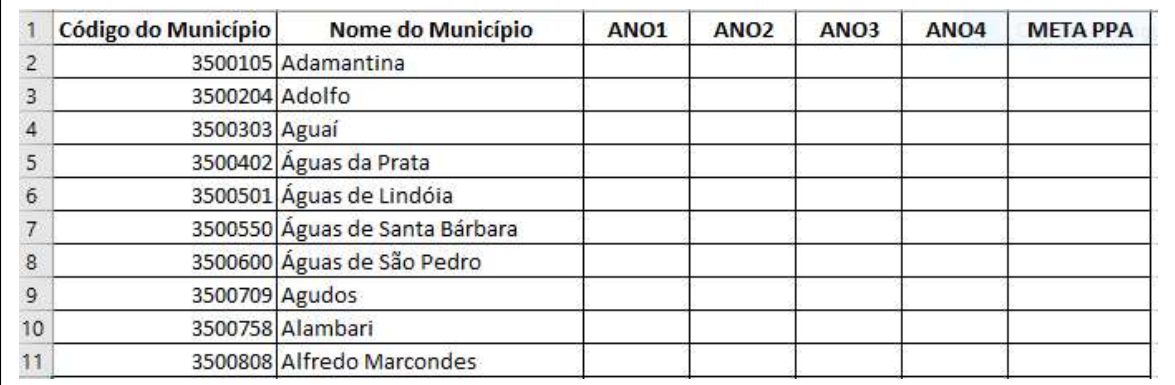

• Clique, agora, em "Pesquisar" e importe o arquivo preenchido.

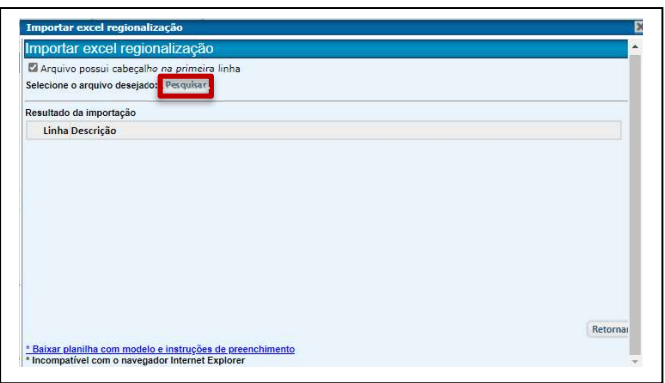

O sistema confirmará a importação das linhas dos municípios contemplados e solicitará a gravação através do comando "Gravar" da tela anterior.

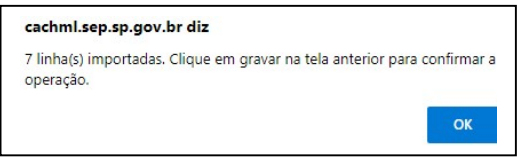

 Clique em "OK". O sistema também apresentará um relatório com as linhas importadas.

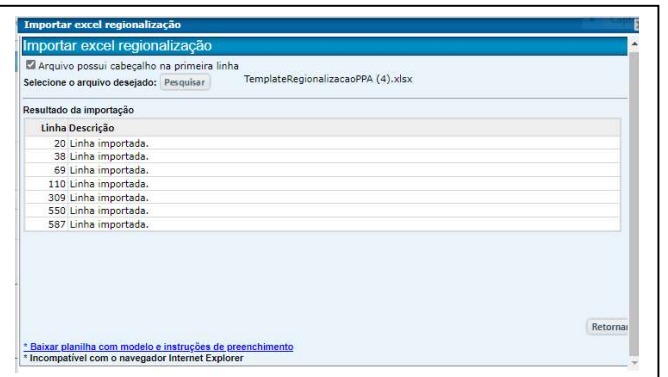

Retorne à página anterior e clique em "Gravar".

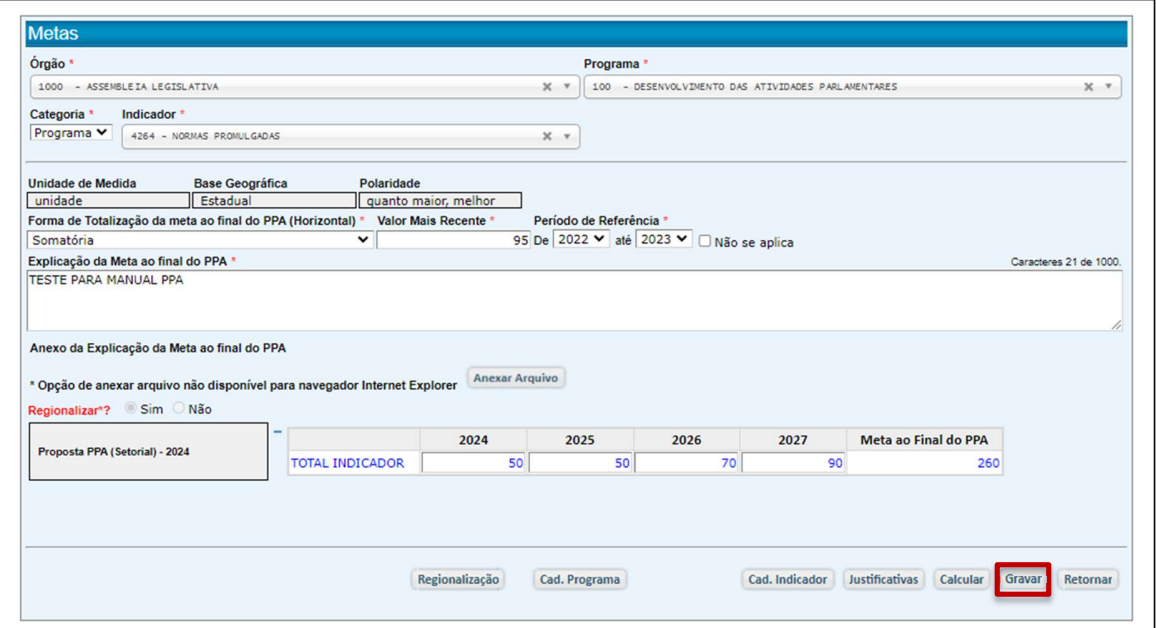

O sistema exibirá a tela para Justificativa. Após seu preenchimento, clique em "Confirmar".

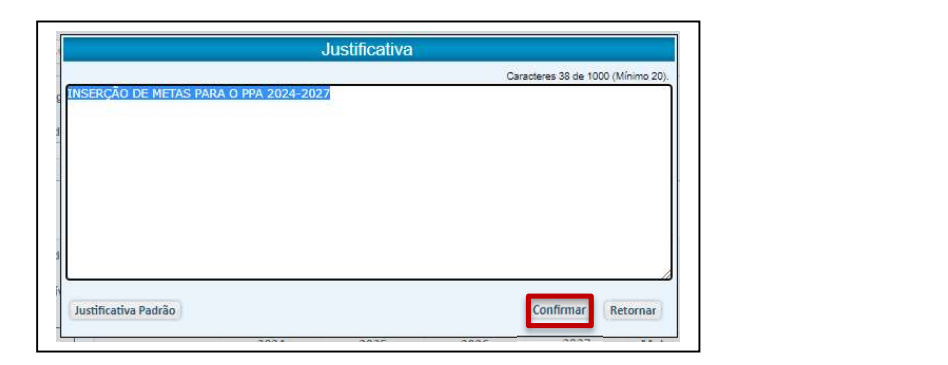

O sistema emitirá uma mensagem de confirmação. Clique em "OK".

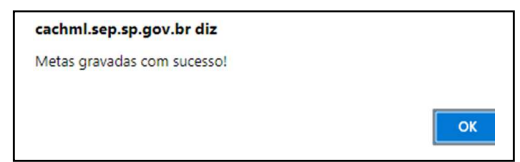

# 4.1.2.2. Metas do Indicador de Produto

Os Indicadores de Produto relacionam-se à entrega dos bens ou serviços públicos que determinarão o resultado do programa a que pertencem.

O PPA 2024-2027 prevê que cada produto contará com dois indicadores, que refletirão aspectos distintos desta entrega: o Indicador Orçamentário e o

Indicador Qualitativo.<br>Escolhido o indicador de produto, a definição de seus atributos complementares segue as mesmas orientações do indicador de resultados (4.1.1), cabendo, em seguir, o preenchimento dos campos de desempenho anual esperado, que definirão o resultado ao final do PPA.

As particularidades dos lançamentos dos dois indicadores de produto serão apresentadas a seguir.

# 4.1.2.2.1. Metas do Indicador Orçamentário

O Indicador Orçamentário (denominado no PPA 2020-2023 "Indicador LOA") deve constituir uma expressão quantitativa da entrega de bens e serviços e perseguir uma correlação clara com os valores financeiros aportados. Por isto, não devem ser expressos em percentuais, senão em casos excepcionais.

No PPA 2024-2027, é desejável que Indicadores Orçamentários que envolvam Investimentos sejam regionalizados, tendo suas metas informadas por Município.

#### IMPORTANTE:

 Para o lançamento de Indicadores Orçamentários Regionalizados valem as instruções apresentadas em "4.1.2.1.2. Metas do Indicador de Resultado do Programa Regionalizado".

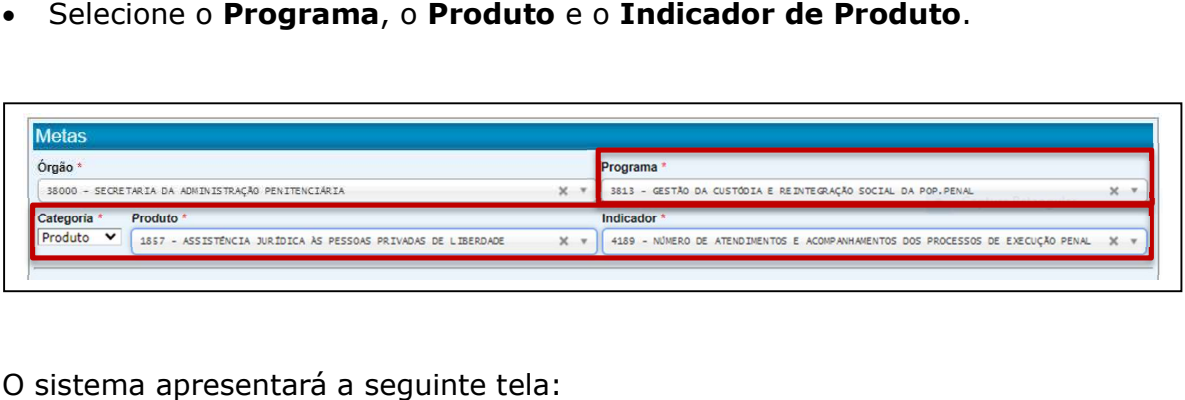

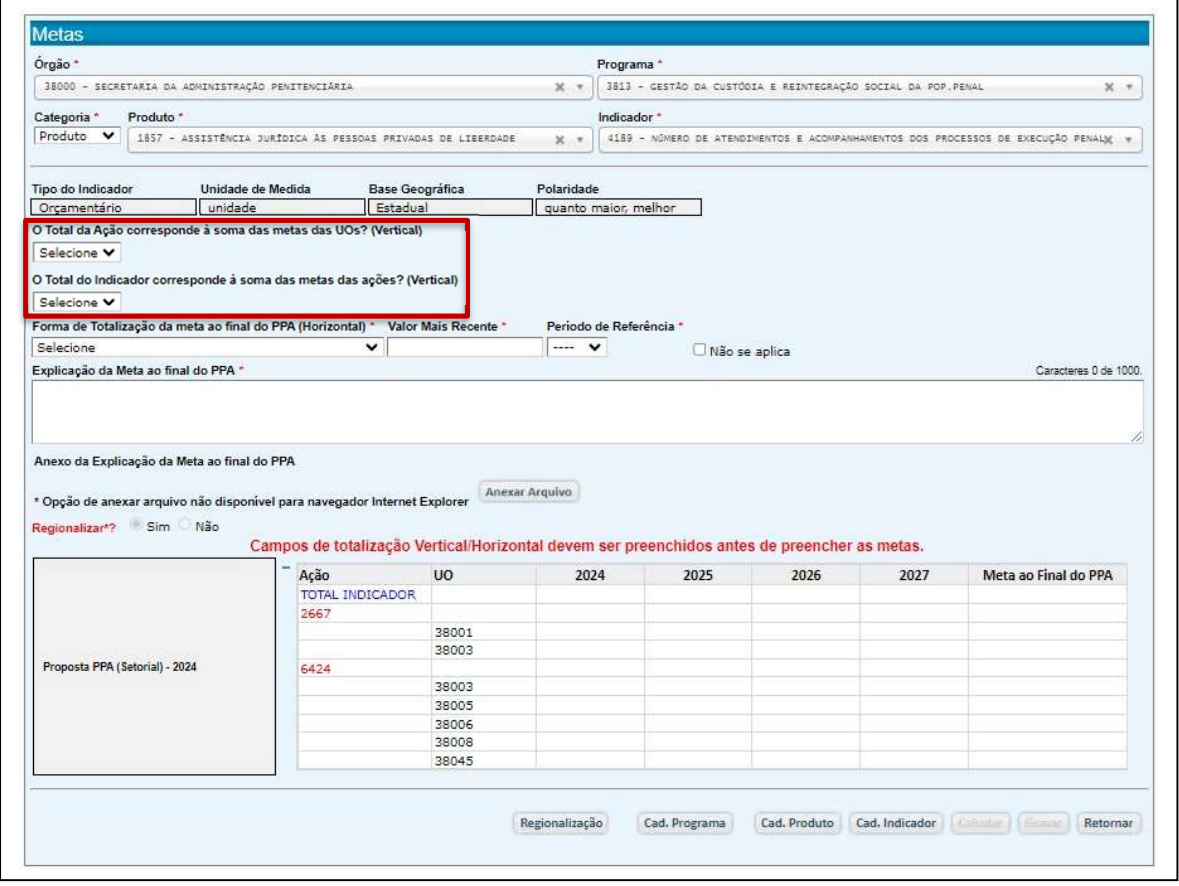

As metas do Indicador Orçamentário deverão ser registradas por UOs (Unidades Orçamentárias) (UOs). Antes disto, no entanto, além da definição da "Forma de Totalização da meta ao final do PPA (Horizontal)", o sistema exige resposta a duas questões:

i. "O Total da Ação corresponde à soma das metas das UOs? (Vertical)"

Uma ação pode ser executada por uma ou por várias UOs. Se o valor da meta da ação corresponder ao valor agregado pela soma dos valores das UOs, a resposta é "SIM" e, neste caso, o sistema fará automaticamente a totalização dos valores das UOs na ação.

Caso o valor da meta não resulte da agregação dos valores das UOs na Ação, deve ser registrado "NÃO". Neste caso, após o registro dos valores nas UOs, o usuário deverá informar os valores anuais para cada uma das Ações.

IMPORTANTE:

- Se a unidade de medida for percentual (%), o sistema apresentará o campo com a opção "NÃO" e impedirá que esta opção seja alterada. Neste caso o valor da ação deverá ser preenchido pelo usuário.
- ▶ Se houver somente 1 (uma) UO, esta pergunta não será apresentada.

## ii. "O Total do Indicador corresponde à soma das metas das ações? (Vertical)"

Um produto pode ser executado por uma ou por várias ações. Se o valor da meta do indicador corresponder ao valor agregado decorrente da soma dos valores das ações, responda "SIM". Neste caso, o sistema totalizará automaticamente os valores das Ações no Indicador do Produto.

Se o valor da meta do indicador não corresponde à soma dos valores das ações, registre "NÃO" e informe o valor do indicador de produto.

#### IMPORTANTE:

- Se a unidade de medida for percentual (%), o sistema apresentará o campo com a opção "NÃO" e impedirá que esta opção seja alterada. Neste caso o valor da ação deverá ser preenchido pelo usuário.
- $\triangleright$  Se houver somente 1 (uma) ação, esta pergunta não será apresentada.

 Após o preenchimento de todos os atributos do indicador e da explicação da definição de Meta ao final do PPA, preencha, na linha da UO, o valor previsto para cada ano.

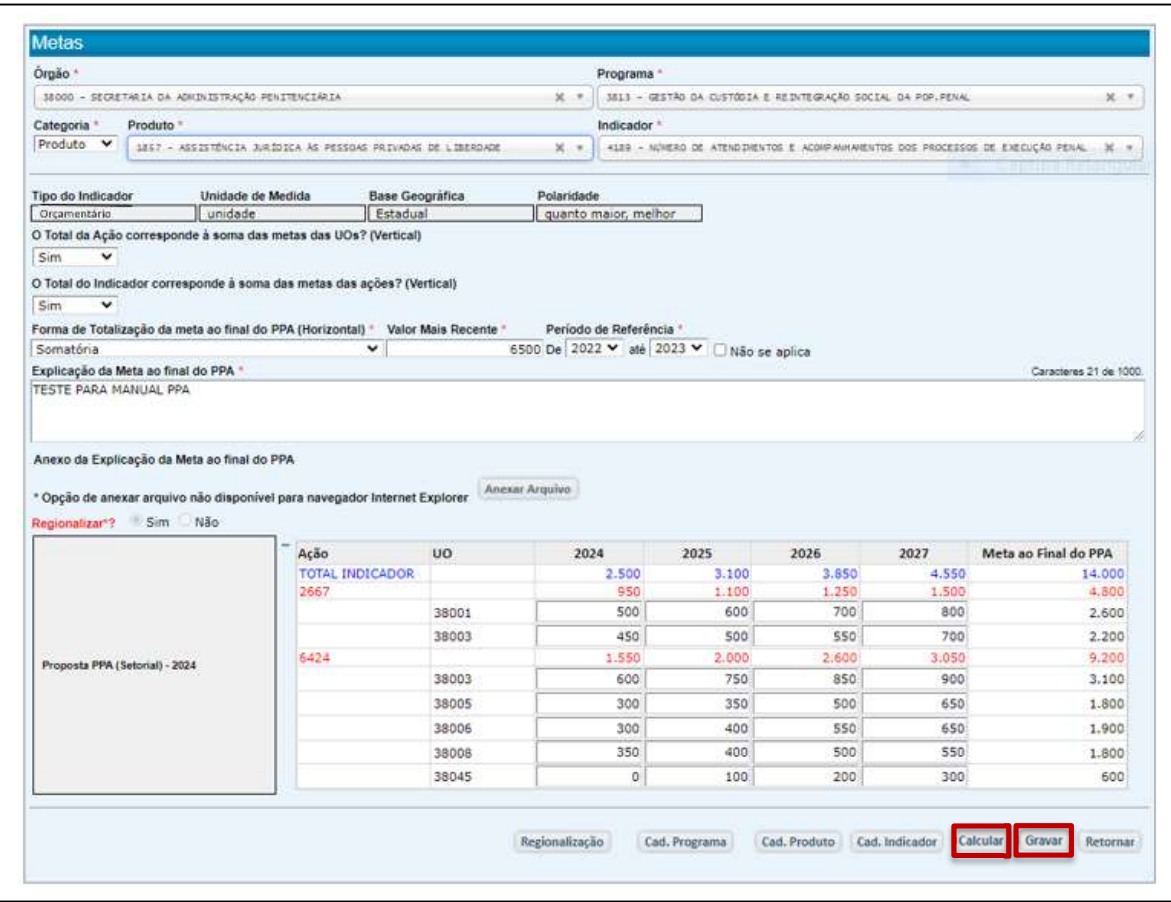

• Clique em "Calcular". O sistema chegará aos valores das metas anuais e ao valor da Meta ao Final do PPA para o indicador, de acordo com as regras definidas.

#### IMPORTANTE:

▶ Se a regra adotada for Informar Manualmente, o usuário deverá fazer, externamente, o cálculo da meta ao final do PPA, de acordo com a regra adotada, e inserir esse valor no sistema.

Observe que, a fim de facilitar eventuais consultas, ao final da tela há botões que remetem ao cadastro das estruturas do Programa, do Produto e do indicador.

- Clique em "Gravar".
- O sistema chegará aos valores das metas anuais e ao valor da Meta ao Final do PPA para o indicador, de acordo com as regras definidas.

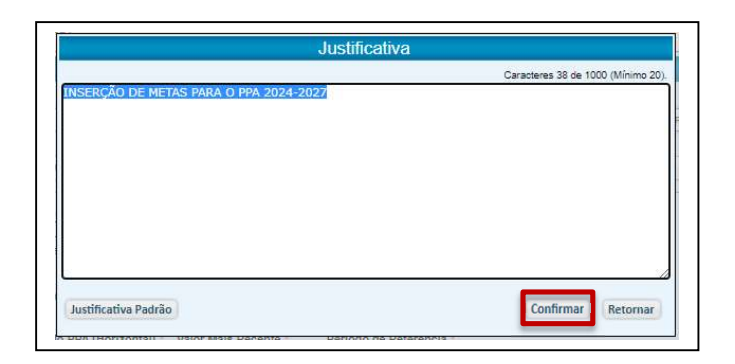

• Clique em "Confirmar". O sistema emitirá uma mensagem confirmando a gravação das metas e, havendo alguma pendência, como neste caso, a apontará, para que seja solucionada:

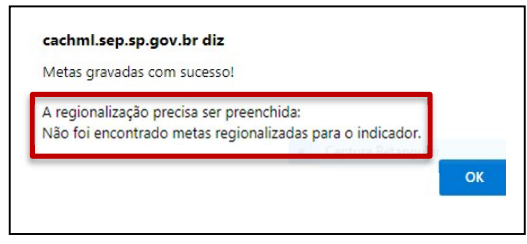

• Clique em "OK".

# 4.1.2.2.2. Metas do Indicador Qualitativo

O Indicador Qualitativo (anteriormente denominado "Indicador PPA") aborda uma dimensão complementar à quantificação dos produtos entregues, conferindo significado a esta entrega, como eficácia, cobertura, qualidade ou algum outro aspecto relevante.

No PPA 2024-2027, é também desejável que Indicadores Qualitativos que envolvam Investimentos sejam regionalizados, tendo suas metas informadas por Município.

Selecione o Programa, o Produto e o Indicador de Produto.

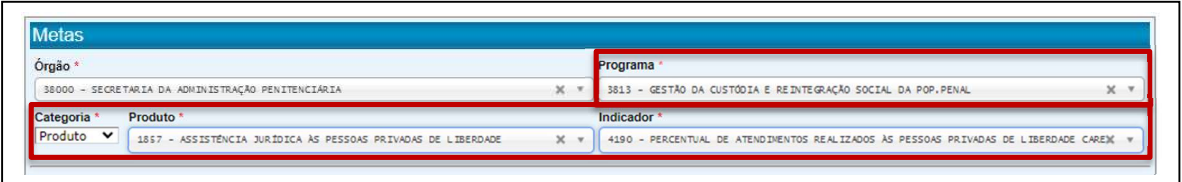

O sistema apresentará a tela abaixo:

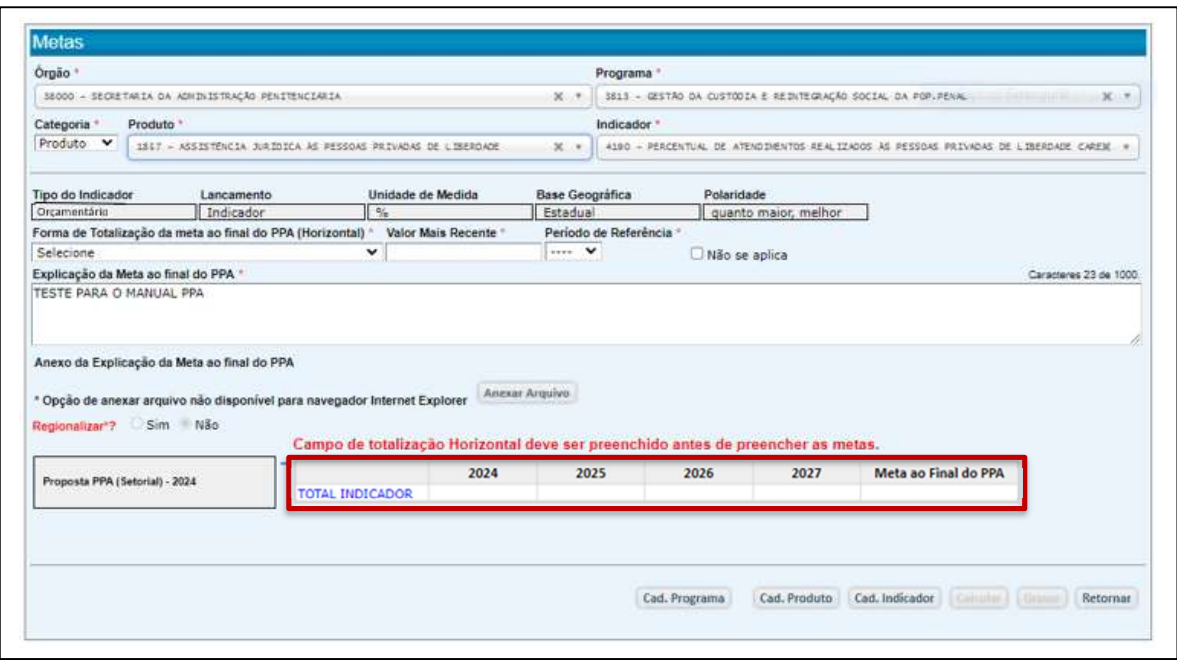

As metas do Indicador Qualitativo, seja o Produto decorrente de ações orçamentárias ou de ações não orçamentárias, serão lançadas no nível do indicador, seguindo as mesmas orientações fornecidas em "4.1.2.1. Indicador de Resultado de Programa".

#### IMPORTANTE:

- O lançamento das metas de Indicadores Qualitativos regionalizados seguirá as mesmas orientações fornecidas em "4.1.2.1.2. Metas do Indicador de Resultado do Programa Regionalizado".
- Produtos decorrentes de ações não orçamentária disporão apenas de Indicadores Qualitativos.

Vale também destacar os botões localizados no final da tela, que remetem ao cadastro das estruturas do Programa, do Produto e do indicador, facilitando eventuais consultas.

#### 4.2. Previsão da Despesa

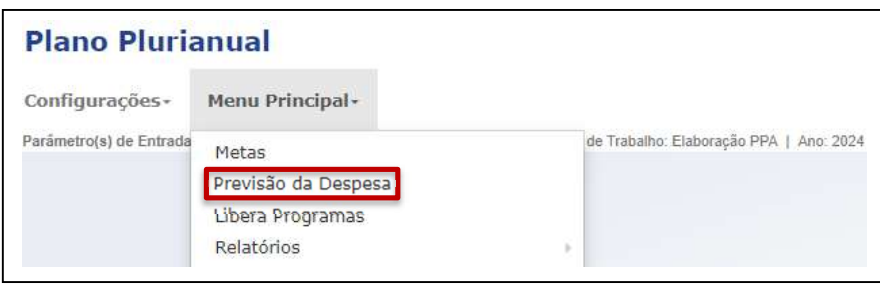

Essa funcionalidade permite que sejam previstos os recursos orçamentários e não orçamentários das ações que custearão as despesas necessárias à oferta dos produtos planejados, de acordo com as metas estabelecidas.

- Clique em "Previsão da Despesa".
- Selecione o Órgão (ou, neste mesmo campo, a Autarquia, a Fundação ou a Empresa Dependente), o Programa, o Produto e a Ação que será objeto da previsão de recursos.

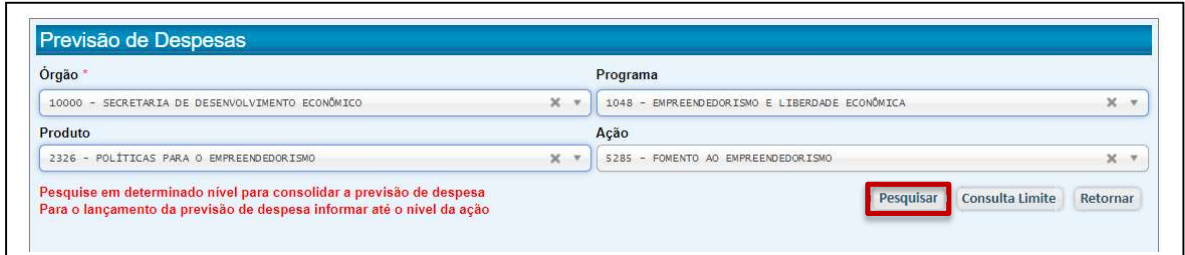

• Clique em "Pesquisar".

Definida a Ação, o sistema apresentará uma tela com um quadro para inserção das previsões anuais dos valores de recursos orçamentários e não orçamentários associados a esta ação, necessários para a entrega do produto.

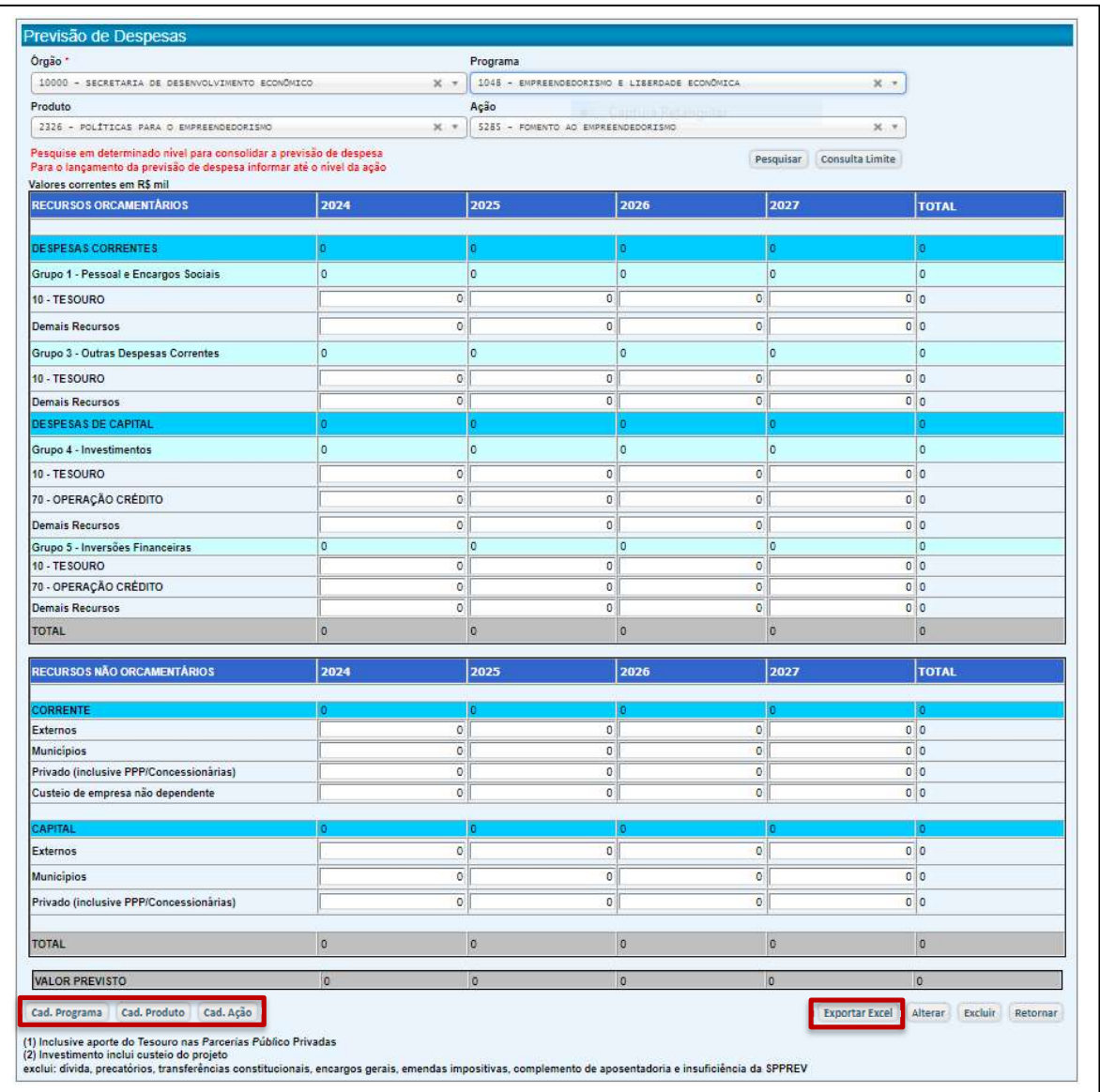

Os recursos necessários para a oferta de cada produto podem ser financiados por uma ou mais ações. Os valores anuais dos recursos de cada ação, orçamentários e não orçamentários, devem ser preenchidos de acordo com sua destinação (linhas).

No quadro, as linhas a serem preenchidas têm fundo branco e as linhas coloridas consolidam os valores preenchidos.

Além de botões para acesso ao cadastro das estruturas do Programa, do Produto e do indicador, a tela oferece o botão "Exportar Excel" para baixar para o computador uma planilha com o quadro a ser preencnhido, visando a facilitar o planejamento dos recursos cujos valores deverão, depois, ser digitados no sistema.

Vale destacar que a previsão de despesas globais de cada Órgão, Autarquia, Fundação ou Empresa Dependente constará no próprio sistema e será acessada através do botão "Consulta Limite", localizado na tela inicial de seleção da Ação e na tela de lançamentos. Este botão remeterá aos limites de recursos para Pessoal e Custeio em cada ano, alinhados às diretrizes de governo e aprovados pelo Senhor Governador.

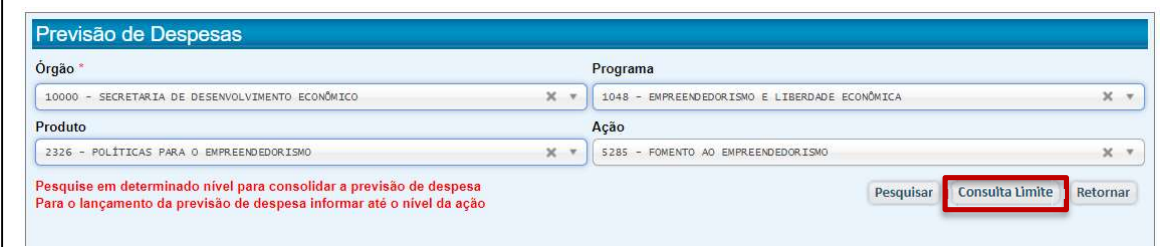

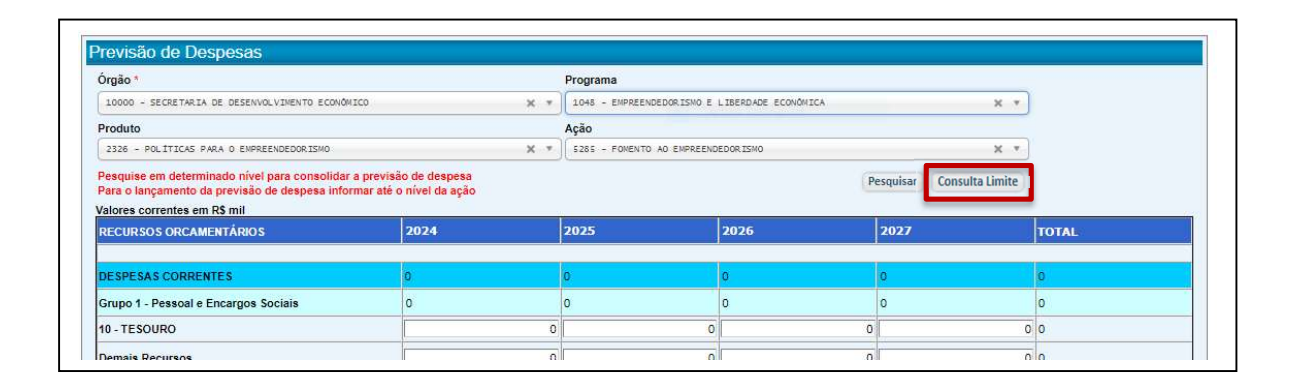

## • Clique em "Consulta Limite".

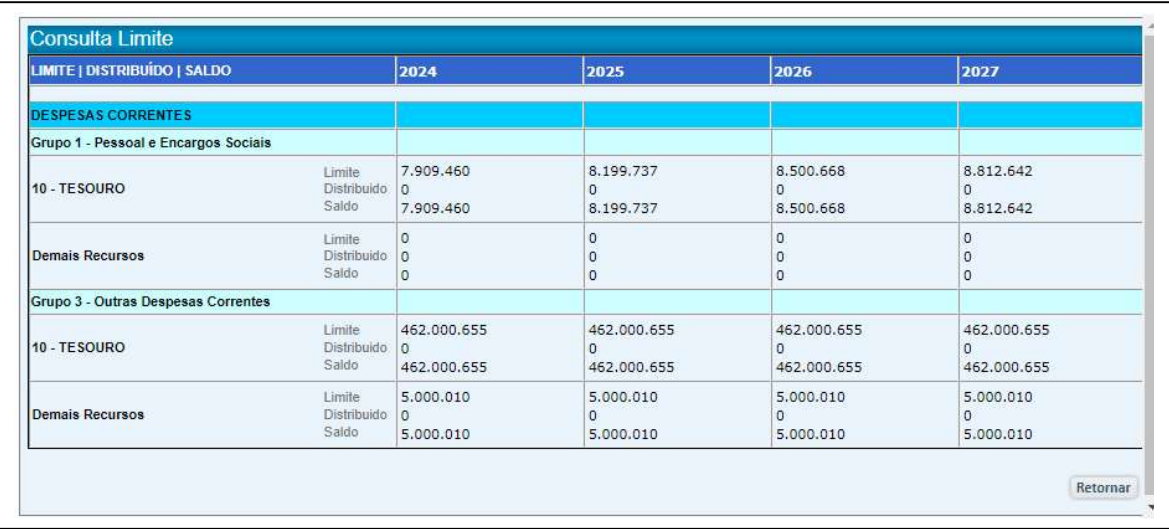

À medida que os recursos forem sendo distribuídos entre cada ação, o quadro apresentará o saldo disponível.

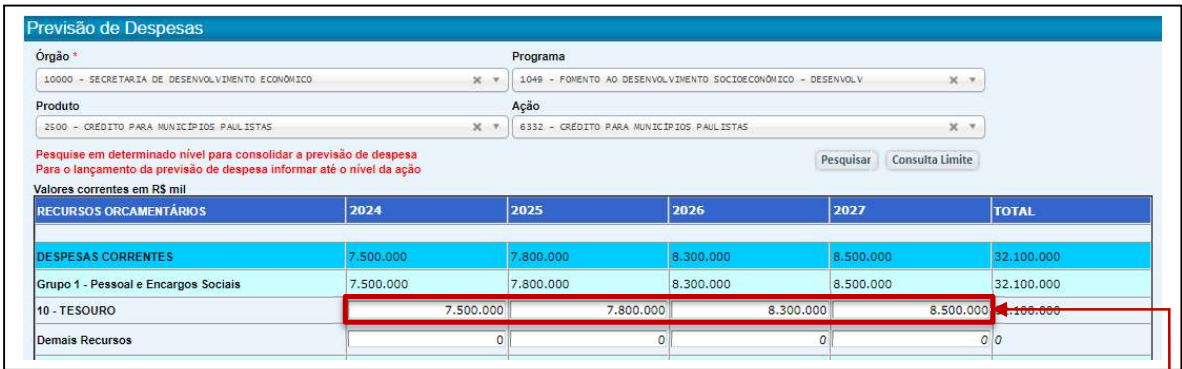

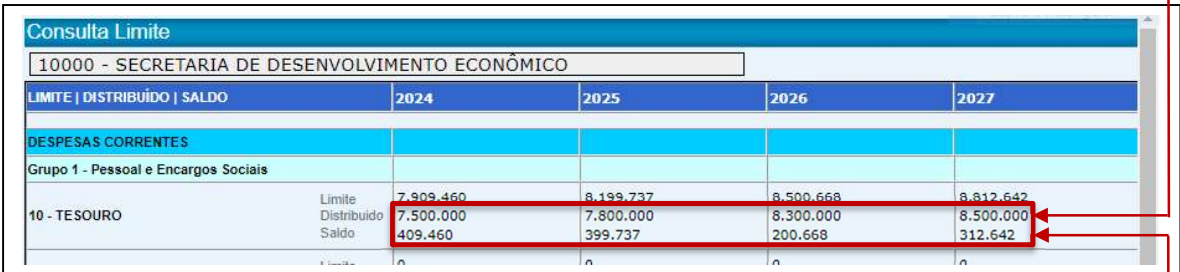

O sistema também emitirá um alerta quando o limite de gastos for superado.

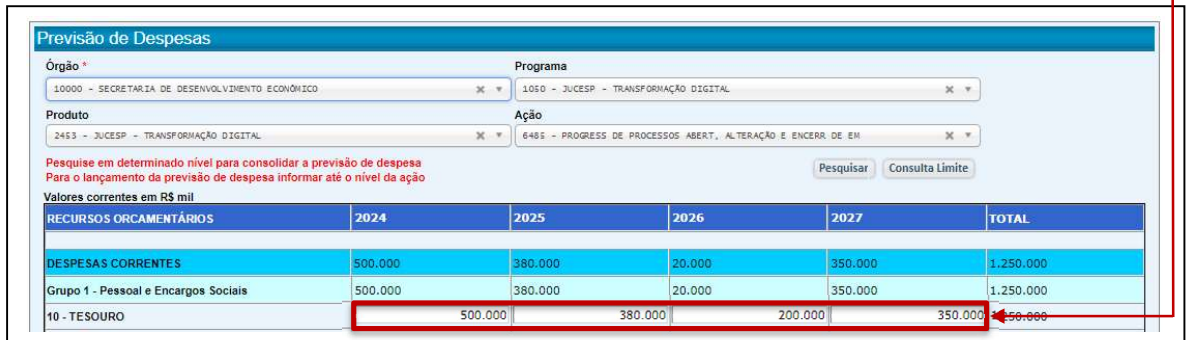

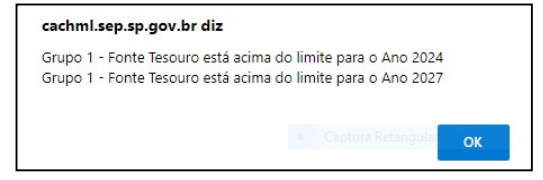

- · Neste caso, clique em "OK" e faça a redistribuição de recursos para que a alocação esteja dentro do limite definido.
- Após o preenchimento dos valores anuais, clique em "Alterar", a fim de garantir que os cálculos sejam atualizados.

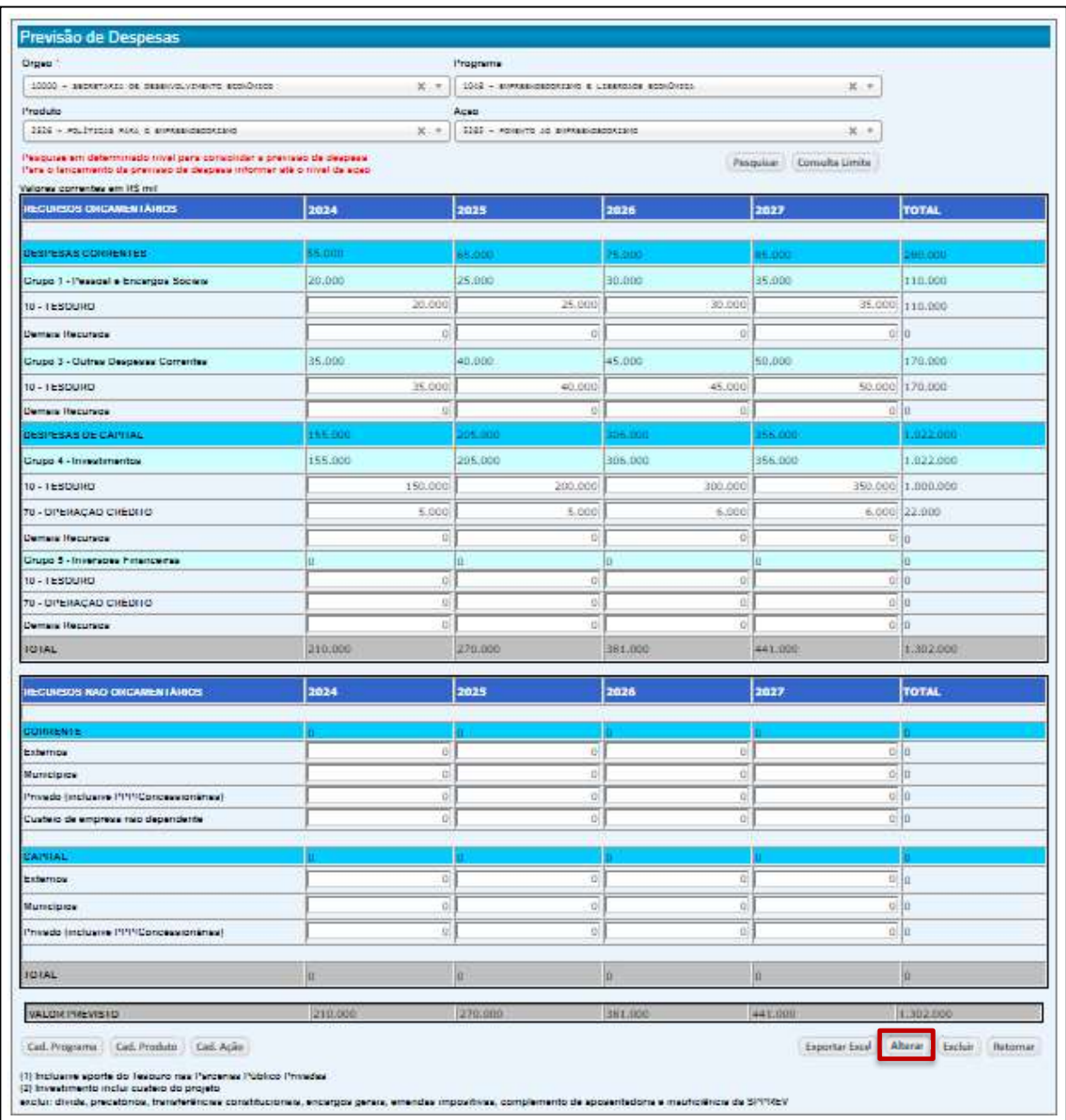

O sistema totalizará os diversos recursos necessários para financiar as despesas de cada ação e agregará os recursos das ações por produto e por programa no período do PPA.

Como auxílio para a definição dos recursos previstos, vale reforçar alguns conceitos e destacar algumas informações:

- Recursos representam os valores monetários destinados a financiar os insumos necessários para obter os bens e serviços gerados pelas ações. Podem ser recursos orçamentários ou não orçamentários.
- O Demonstrativo dos Recursos será elaborado por ação, consolidando-se ao final por programa.
- Os recursos orçamentários financiam as despesas dos orçamentos anuais e serão discriminados em despesas correntes e despesas de capital.
- ▶ Despesas correntes: classificam-se nessa categoria as despesas que não contribuem diretamente para a formação ou aquisição de um bem de capital.

Por exemplo: material de consumo, serviços de consultoria, serviços de limpeza e outros serviços de terceiros.

As despesas correntes devem ser distribuídas entre despesas de pessoal e encargos sociais e as demais despesas correntes.

O grupo de natureza da despesa pessoal e encargos sociais corresponde a despesas orçamentárias com pessoal ativo, inativo e pensionistas, relativas a mandatos eletivos, cargos, funções ou empregos, civis, militares e de membros de Poder, com quaisquer espécies remuneratórias, tais como vencimentos e vantagens fixas e variáveis, subsídios, proventos da aposentadoria, reformas e pensões, inclusive adicionais, gratificações, horas extras e vantagens pessoais de qualquer natureza, bem como encargos sociais e contribuições recolhidas pelo ente às entidades de previdência, conforme estabelece o caput do artigo 18 da Lei Complementar nº 101, de 2000.

O restante dos recursos para despesas correntes será apropriado como "Grupo 3 - Outras Despesas Correntes": Despesas orçamentárias com aquisição de material de consumo, pagamento de serviços prestados por pessoa física sem vínculo empregatício ou pessoa jurídica independente da forma contratual, pagamento de diárias, contribuições, subvenções, vale-alimentação, vale-transporte, além de outras da categoria econômica "Despesas Correntes" não classificáveis nos demais grupos de natureza de despesa.

 Despesas de capital: classificam-se nessa categoria as despesas que contribuem diretamente para a formação ou aquisição de um bem de capital. Por exemplo: obras, equipamentos e outros materiais permanentes.

Nas despesas de capital relativas aos investimentos estão incluídas as despesas de custeio dos projetos orçamentários e, também, os aportes do Tesouro das parcerias público-privadas.

- Nas despesas correntes ou de capital não se devem incluir: dívida (juros e encargos e amortizações); precatórios e sentenças judiciais; transferências obrigatórias constitucionais; complementação de aposentadorias e pensões decorrentes de lei; e cobertura de insuficiência financeira da São Paulo Previdência (SPPREV).
- Os recursos orçamentários financiam as despesas dos orçamentos anuais e serão discriminados em despesas correntes e despesas de capital.

Feitos os lançamentos das metas de todos os Programas e Produtos, e registrados os recursos orçamentários e não orçamentários previstos que deverão viabilizar sua entrega, caberá, agora, ao Coordenador do GSPOFP garantir a inexistência de pendências e realizar a liberação dos Programas, que será confirmada pelo Interlocutor Setorial, que, por fim, fará o encerramento do Órgão.

## 4.3. Libera Programa

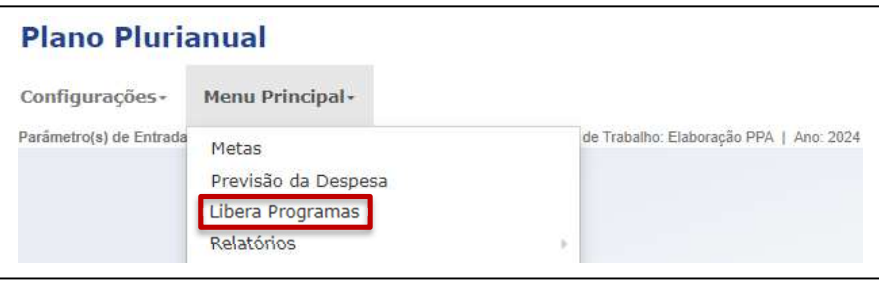

## 4.3.1. Liberação pelo Coordenador de GSPOFP

• Clique em "Libera Programas".

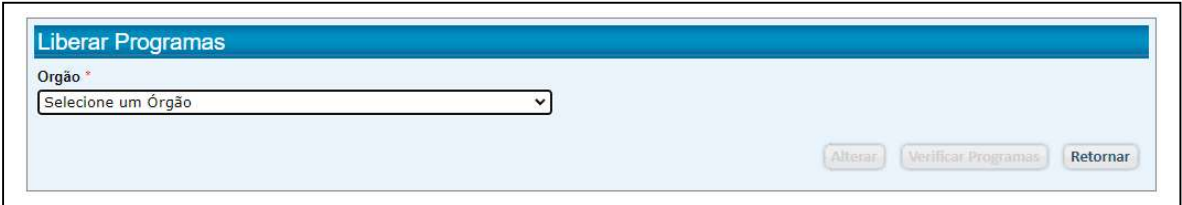

• Selecione o Órgão.

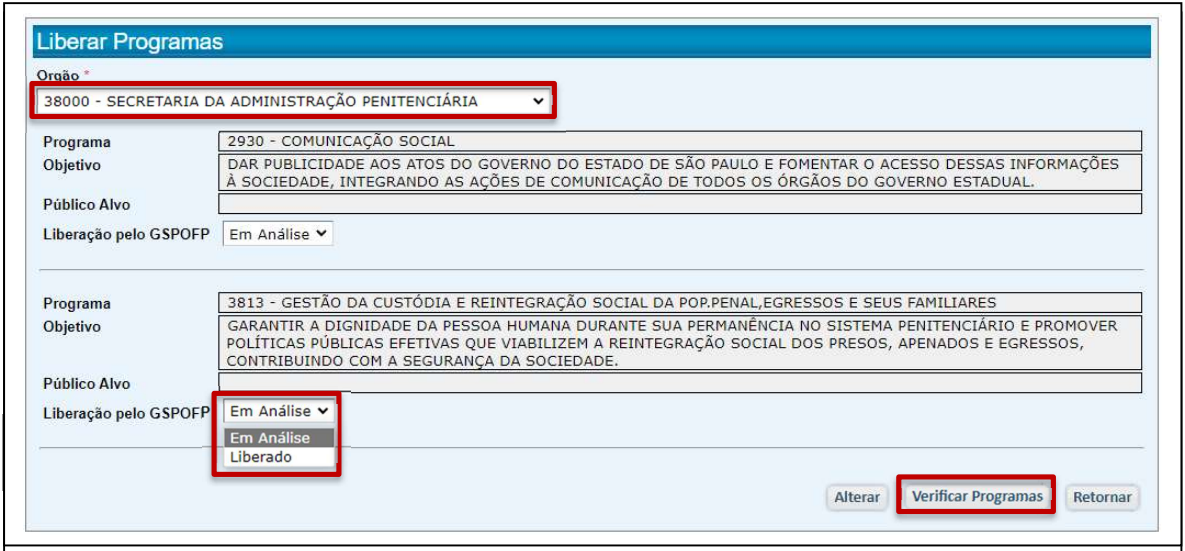

O sistema apresentará uma tela com os Programas e sua posição de "Liberação pelo GSPOFP": "Em análise" ou "Liberado".

#### Clique em "Verificar Programas".

O sistema apresentará uma tela apontando pendências que devem ser corrigidas e, a fim de facilitar o trabalho, oferece as opções: "Exportar Excel" e "Imprimir"

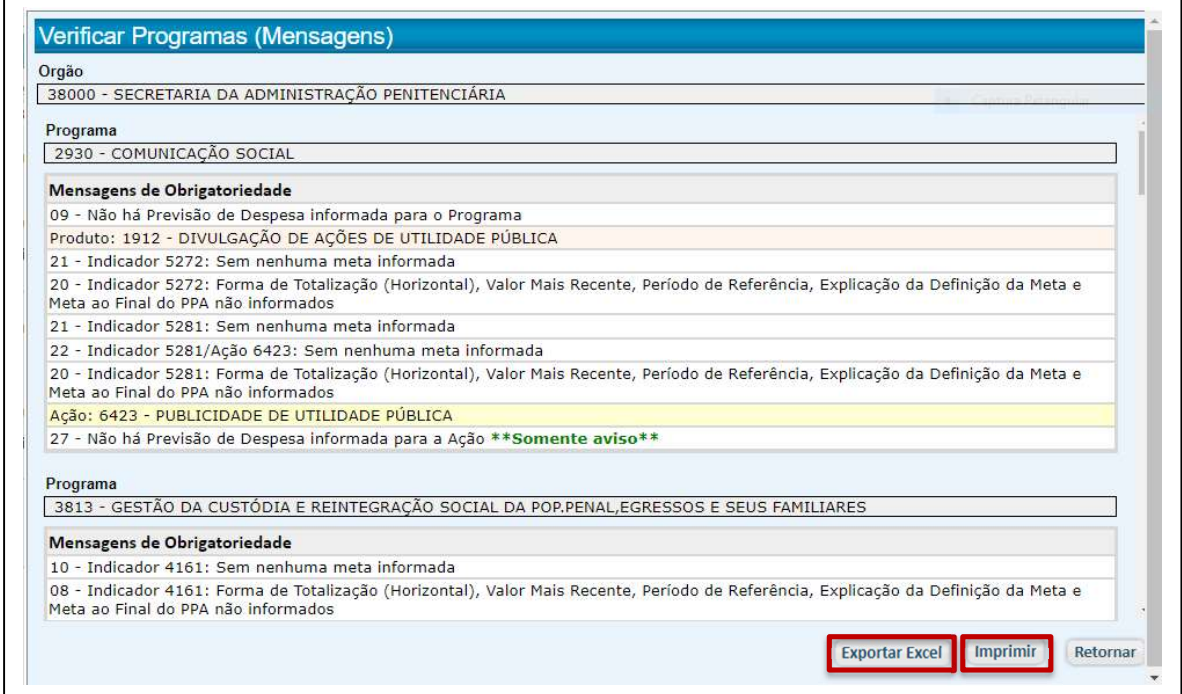

O sistema poderá, ainda, apontar pendências a serem eliminadas, mas que não impedem o encerramento do órgão.

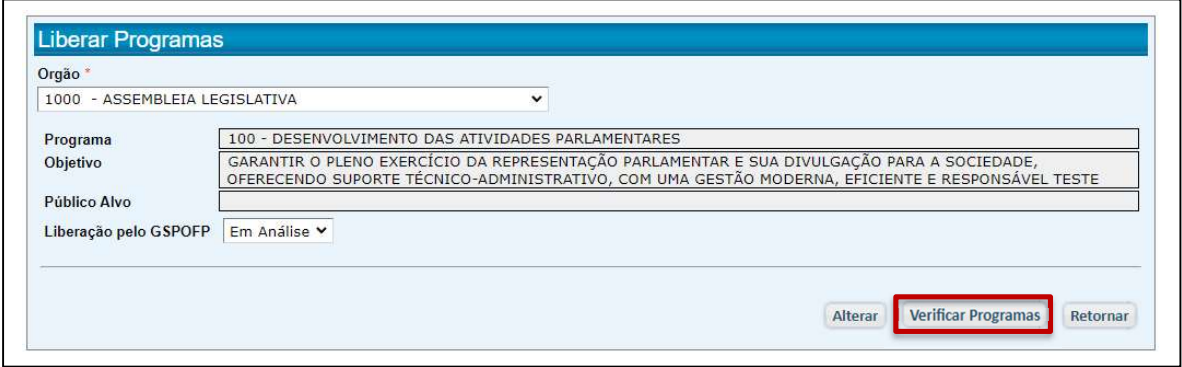

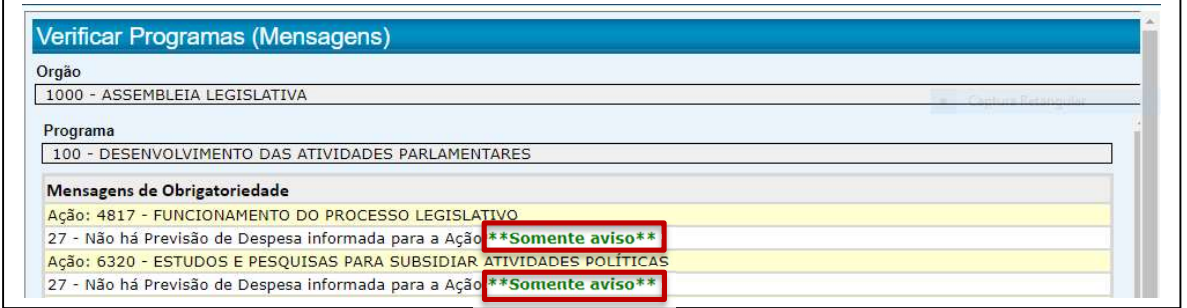

A liberação do programa será feita pelo Coordenador de GSPOFP e somente poderá ocorrer quando não houver pendência restritiva.

Eliminadas as pendências, o sistema permitirá a liberação. Para isto, o Coordenador de GSPOFP deverá modificar o status do Programa de '**Em Análise**" para "Liberado" e clicar em "Alterar".

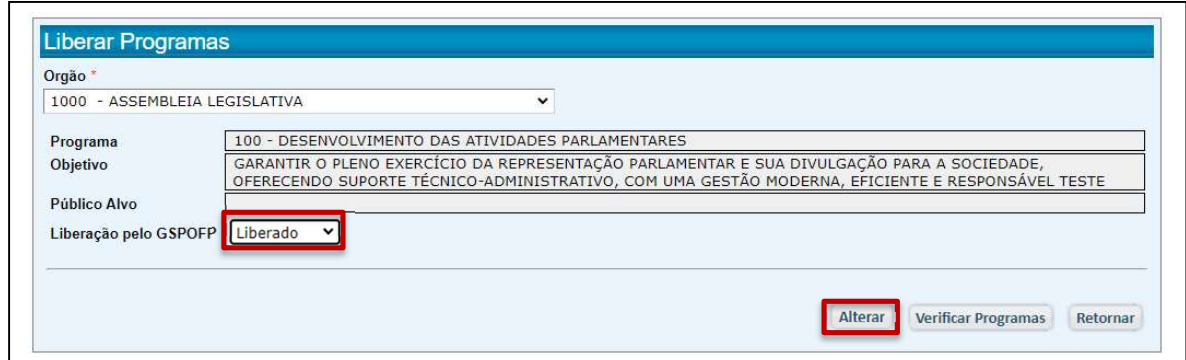

O sistema emitirá uma mensagem:

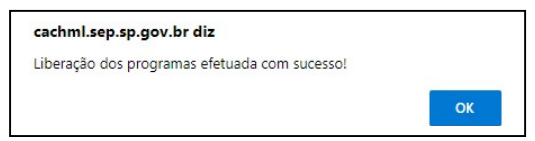

• Clique em "OK".

## 4.3.2. Confirmação da Liberação pelo Interlocutor

O interlocutor deverá selecionar cada um dos programas do órgão para confirmar a liberação feita pelo coordenador do GSPOFP. Para isto, deverá entrar no sistema PPA na opção de trabalho "Acompanha Elaboração PPA".

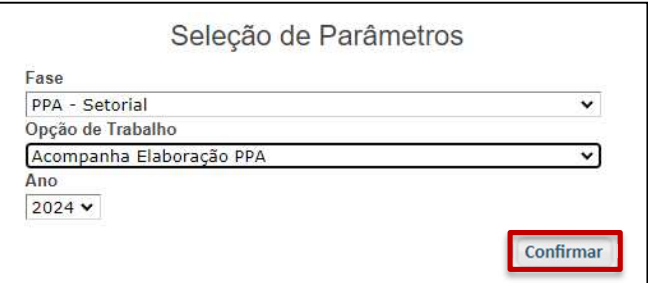

- Clique em "Confirmar".
- Em seguida, acesse o Menu Principal e clique em "Libera Programas"

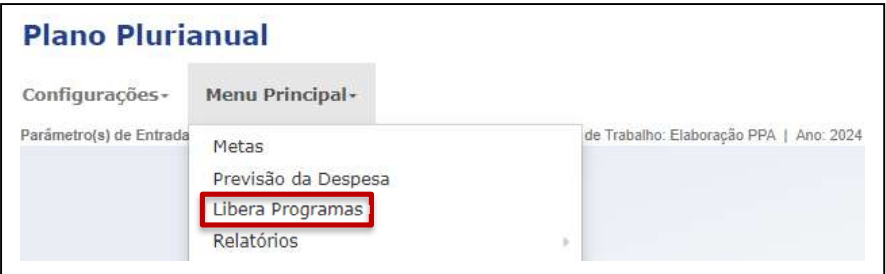

- . No menu principal, selecione a opção "Libera Programas".
- Caso haja algum Programa não liberado pelo GSPOFP, o interlocutor poderá conhecer as pendências que impedem a liberação do Programa (e consequentemente o encerramento do órgão) por meio da função "Verificar Programa"
- Tendo sido o Programa liberado pelo coordenador do GSPOFP, o Interlocutor confirmará ou não a liberação, alterando o status de "Confirmação pelo Interlocutor".

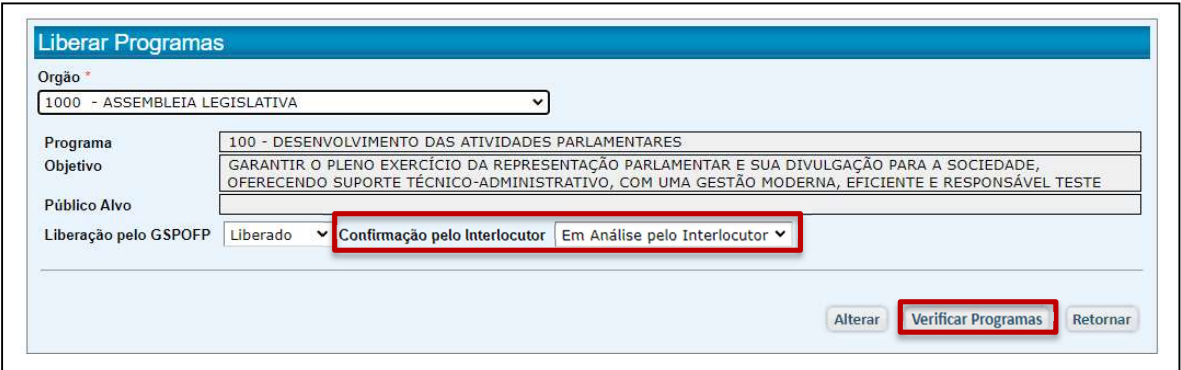

 Caso concorde com a liberação, altere o status de "Em Análise pelo Interlocutor" para "Sim".

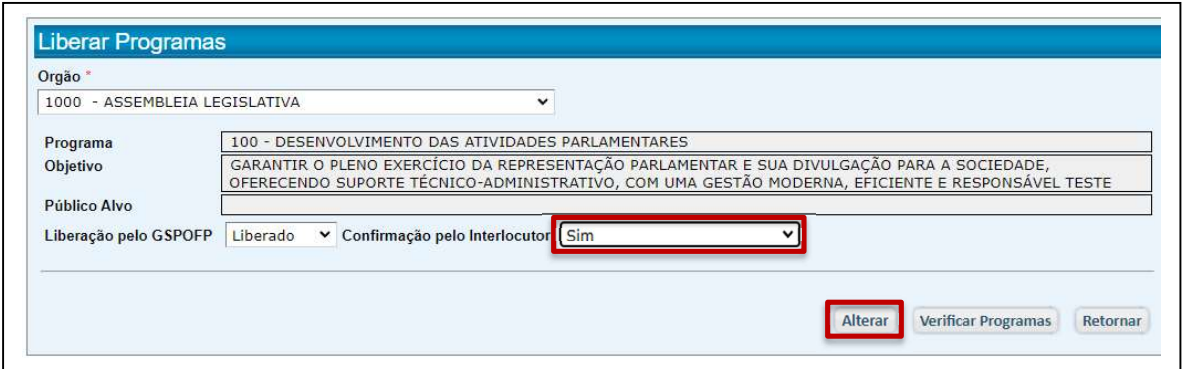

• Clique em "Alterar".

O sistema emitirá uma mensagem de confirmação:

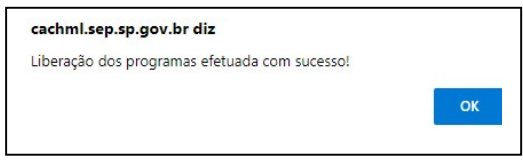

## Clique em "OK".

Somente após a confirmação de todos os programas pelo Interlocutor Setorial ele poderá fazer o encerramento do órgão.

## 4.4. Relatórios

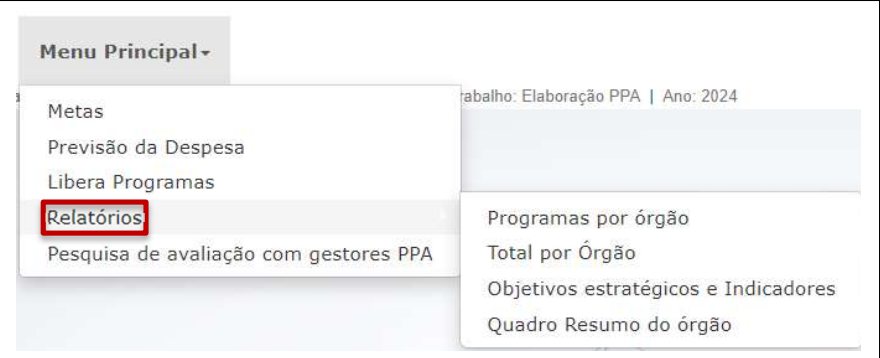

O sistema permite a emissão dos relatórios apresentados a seguir:

# 4.4.1. Programas por órgão

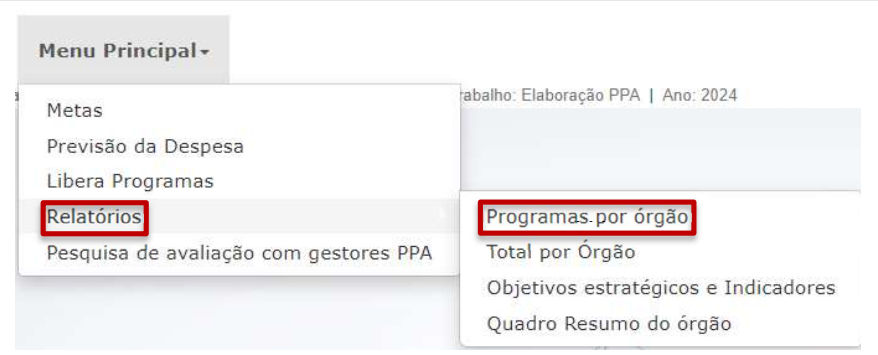

- Clique em "Programas por órgão".
- Selecione os campos, que definirão a abrangência de sua consulta, e clique em "Gerar Relatório".

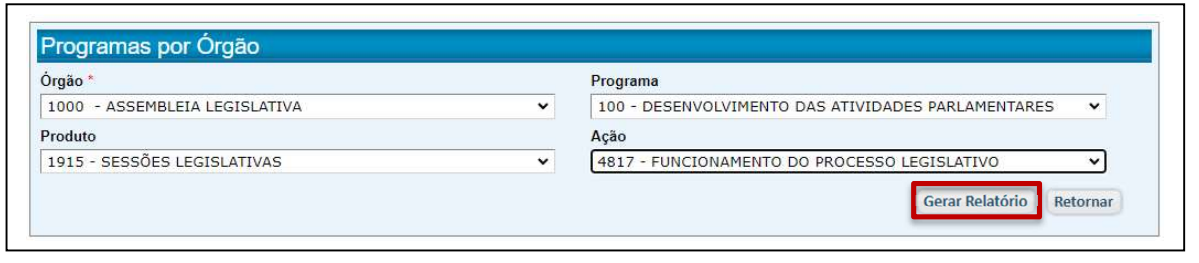

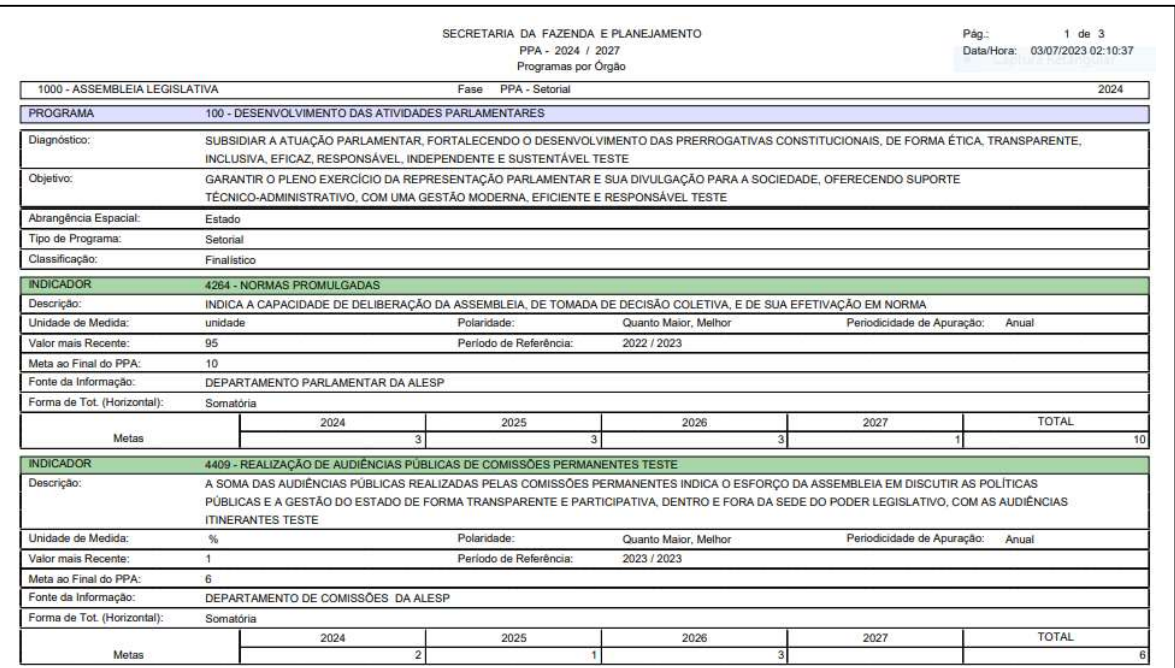

# 4.4.2. Total por órgão

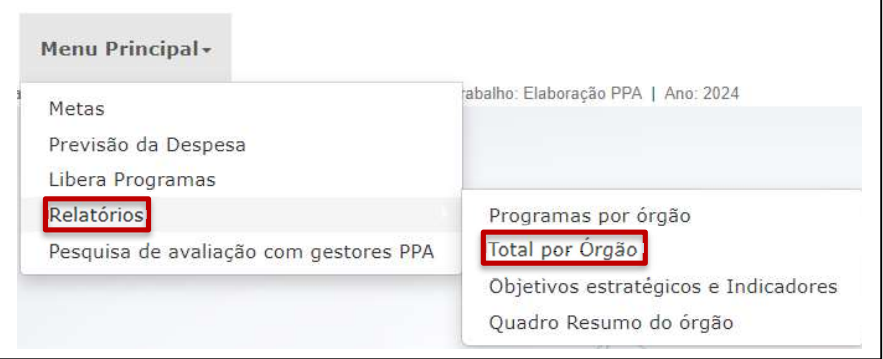

- Clique em "Total por Órgão".
- Selecione os órgãos de seu interesse e em clique em •. Caso queira remover um órgão selecionado, clique em $\bm{\mathsf{X}}$ .

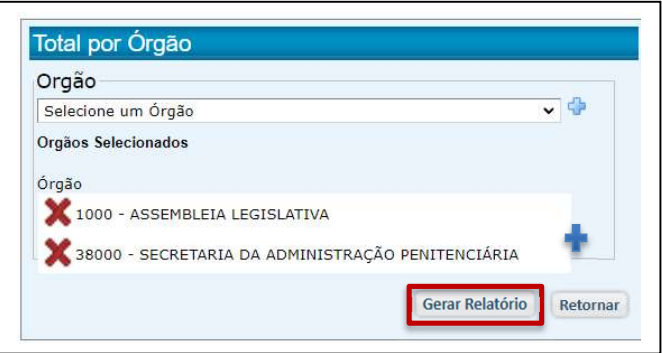

Clique em "Gerar Relatório".

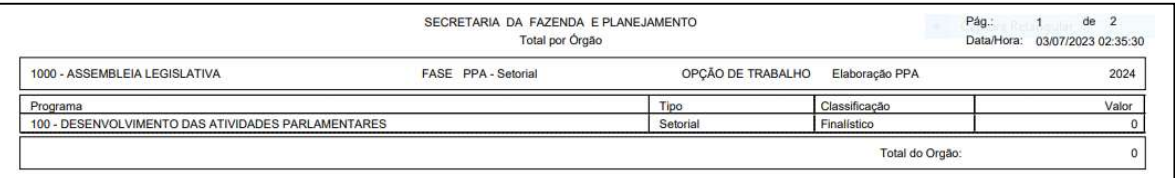

# 4.4.3. Objetivos Estratégicos e Indicadores

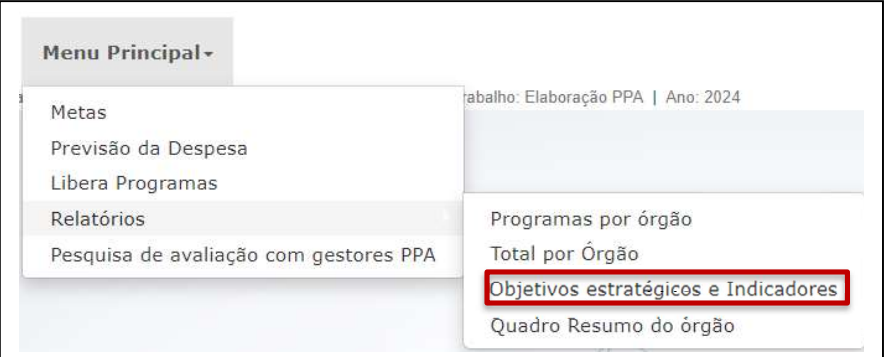

- Clique em "Objetivos estratégicos e Indicadores".
- Selecione o Objetivo Estratégico desejado.

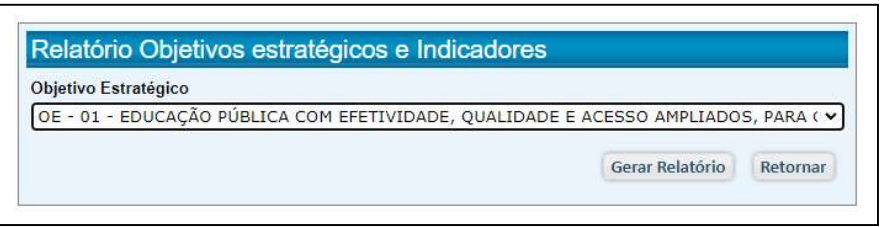

Clique em "Gerar Relatório".

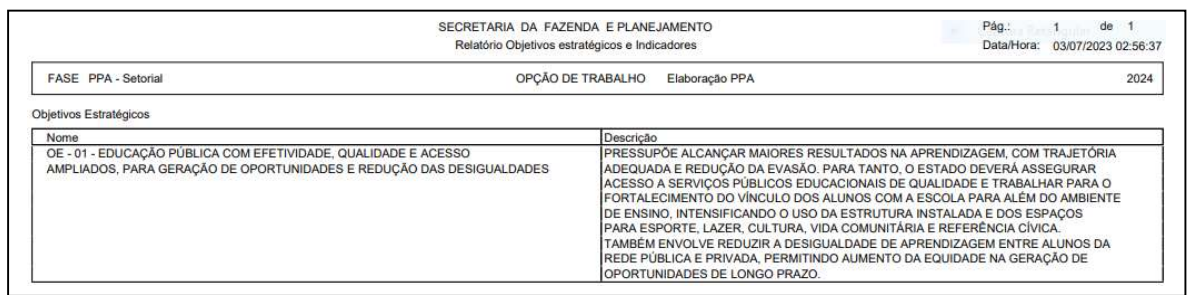

# 4.4.4. Quadro Resumo do órgão

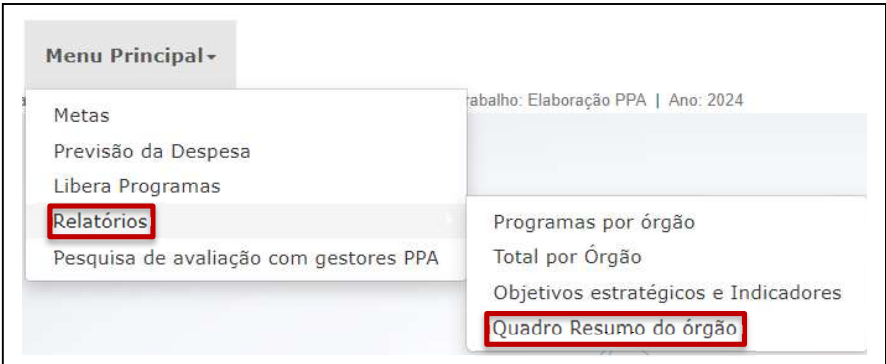

- Clique em "Quadro Resumo do órgão".
- Selecione o Órgão e o Programa.

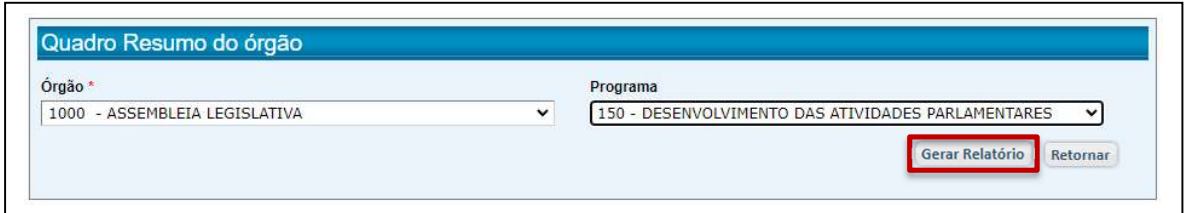

# Clique em "Gerar Relatório".

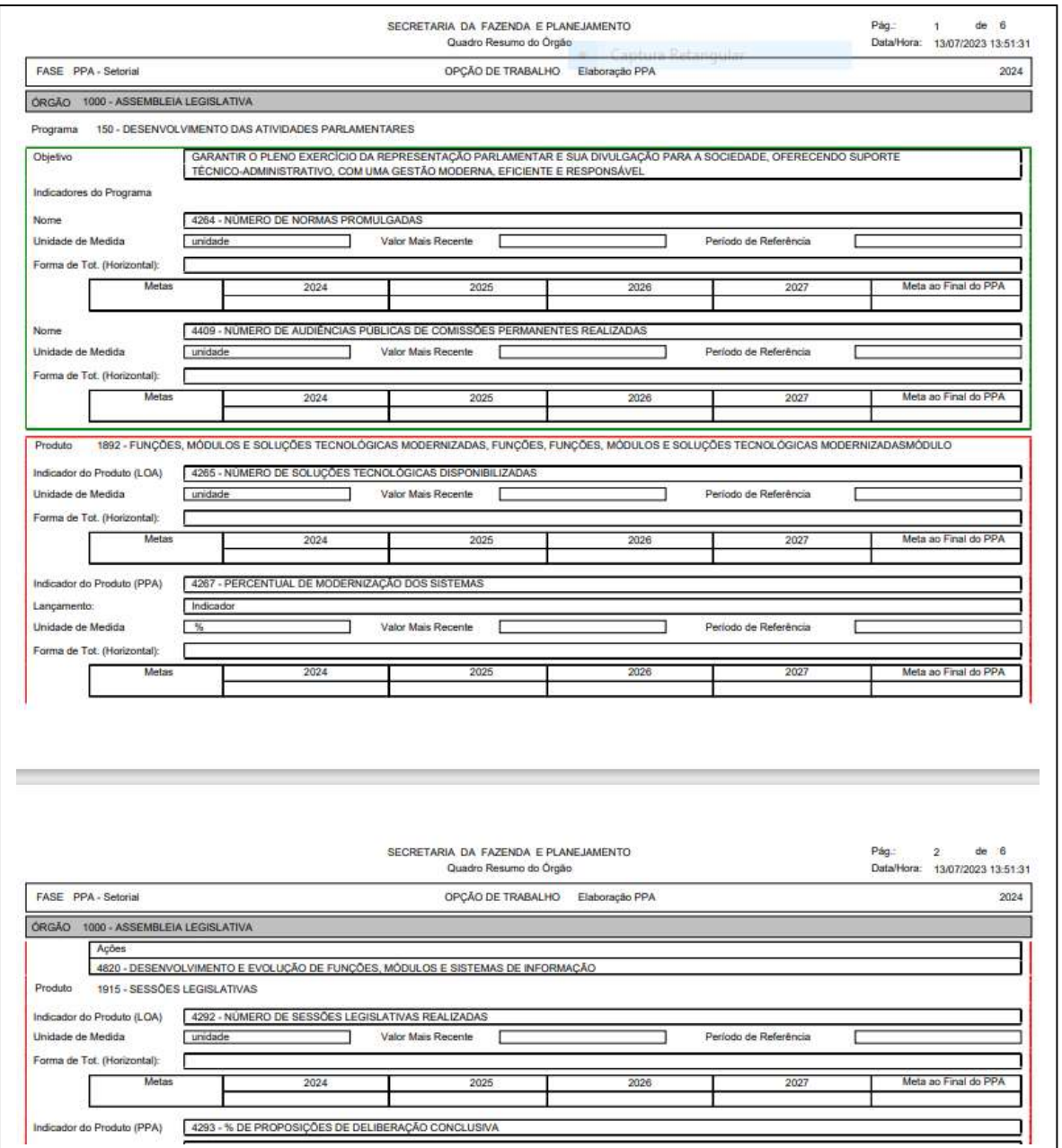

# 5. Encerramento do Órgão

O Encerramento do Órgão é a etapa do sistema em que a estrutura formulada com suas metas e previsão de despesa será enviada à Secretaria da Fazenda e Planejamento para análise final pelos técnicos do planejamento.

Trata-se de uma atribuição do Interlocutor Setorial que, para isto, deverá selecionar a opção de trabalho "Encerramento do Órgão".

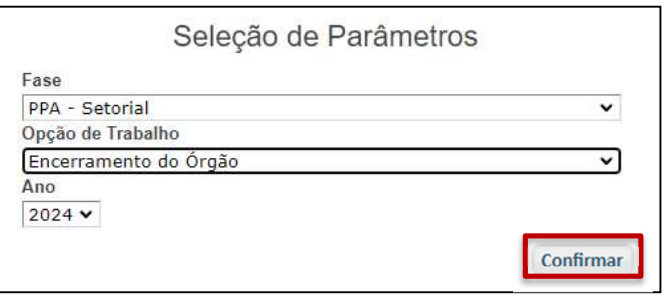

- Clique em "Confirmar".
- No Menu Principal, clique em "Encerramento do Órgão".

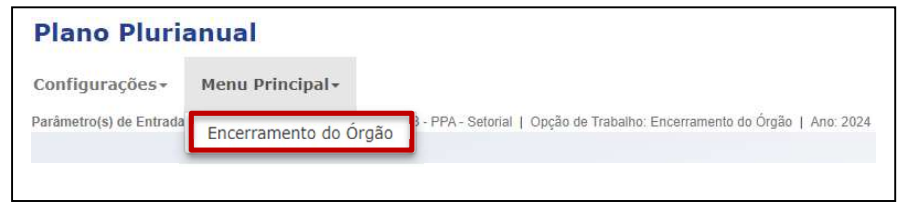

 O Sistema abrirá a tela de encerramento, com a identificação do Órgão correspondente ao Interlocutor Setorial.

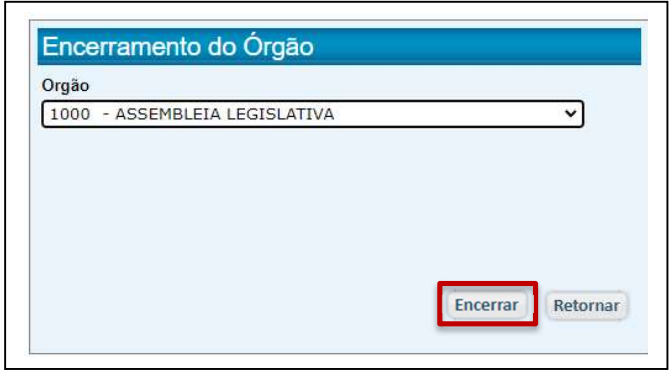

• Clique em "Encerrar".

Caso haja pendência em algum programa, o sistema emitirá uma mensagem sobre a impossibilidade de encerramento. Não havendo, solicitará a confirmação do encerramento do Órgão.

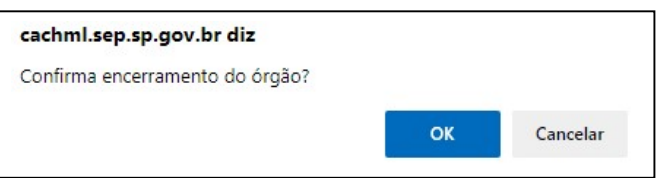

• Clique em "OK".

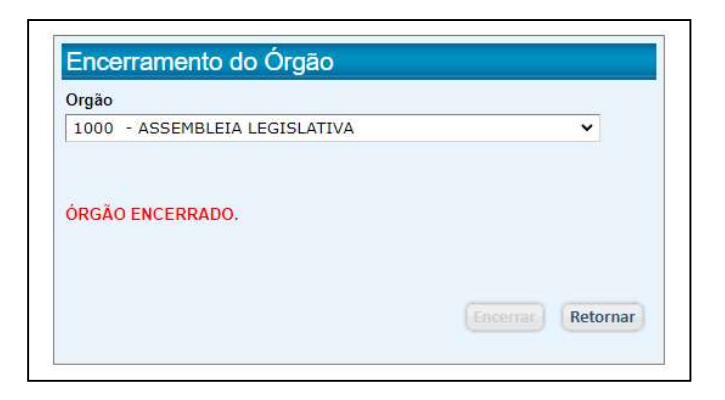

A partir deste passo, o sistema é fechado para o setorial e tem início a fase de análise das metas e recursos pelos técnicos da Secretaria da Fazenda e Planejamento.